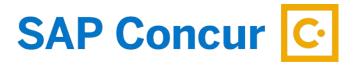

# **PAYING STATE TRAVEL CARD**

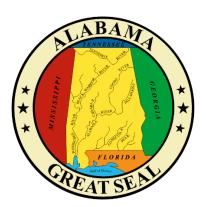

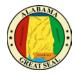

# TABLE OF CONTENTS

| PAYING STATE TRAVEL CARD IN ADVANCE          | 2  |
|----------------------------------------------|----|
| ADVANCE PAYMENTS                             | 2  |
| TRAVEL CROSSING FISCAL YEARS                 | 2  |
| LINK REQUEST TO EXPENSE                      | 3  |
| REPORT HEADER                                | 6  |
| IN STATE REPORT HEADER                       | 7  |
| OUT OF STATE/INTERNATIONAL REPORT HEADER     | 9  |
| TRAVEL CARD CHARGES                          |    |
| ADDING CHARGES                               |    |
| EXPENSE TYPES                                |    |
| RECEIPTS                                     |    |
| PERSONAL EXPENSES                            | 23 |
| SUBMIT REPORT                                | 25 |
| REPORT TIMELINE (APPROVAL WORKFLOW)          | 25 |
| PAYING STATE TRAVEL CARD AFTER BUSINESS TRIP | 26 |
| LINK REQUEST TO EXPENSE                      | 26 |
| REPORT HEADER                                |    |
| IN STATE REPORT HEADER                       |    |
| OUT OF STATE/INTERNATIONAL REPORT HEADER     |    |
| TRAVEL CARD CHARGES                          |    |
| ADDING CHARGES                               |    |
| EXPENSE TYPES                                |    |
| ITEMIZING HOTEL STATEMENT                    |    |
| RECEIPTS                                     |    |
| PERSONAL EXPENSES                            | 51 |
| SUBMIT REPORT                                | 53 |
| REPORT TIMELINE (APPROVAL WORKFLOW)          | 54 |

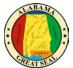

The State of Alabama OneCard/Travel Card is managed and paid through Concur. It is the traveler/cardholder's responsibility to make sure charges to the card are processed timely. Once an expense report is submitted and approved in Concur, the transactions will interface into STAARS for a payment to generate. Transactions can be reconciled two ways:

- In advance of state business trip
- Upon return of state business trip

### PAYING STATE TRAVEL CARD IN ADVANCE

To pay the State Travel Card in advance, please follow the instructions below or see the job aid, **Paying State Travel Card in Advance.** 

### ADVANCE PAYMENTS

Conference registration fees and/or travel accommodations for air and hotel that are charged to the state travel card in advance of the state travel event should be paid timely to prevent interest charges from incurring on the state travel card.

The Concur System is set up to allow these advance charges on the state travel card to be submitted for payment as they import into the traveler's profile.

*NOTE: Travel accommodations should not be made more than 60 days in advance.* 

#### TRAVEL CROSSING FISCAL YEARS

The purchase of an airline ticket can be made in the last two months of the current fiscal year for travel in the next fiscal year (October 1 – September 30).

For conference registration fees, the following guidelines should be used in determining if payment can be made outside fiscal years:

- There must be an immediate need. There is limited space and if the conference isn't paid for at that moment, then all spots will fill up.
- Payment scheduling is out of the control of the agency if the due date for all registrants is set prior to the event and falls in the current fiscal year, then payment can be made within 30 days of the new fiscal year.

An early bird special is not an exception to these guidelines.

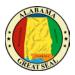

# LINK REQUEST TO EXPENSE

An approved Request is necessary to create a travel related Expense Report in Concur. It is important to keep all travel Requests active until you are sure no other travel expenses related to the event are expected. Once the Request is inactivated, the only way to submit future travel expenses is to create a new Request. Our office recommends keeping all Requests active for up to a month after the event for this reason.

Select the **Request tab** on the menu bar.

| SAP Concur 🖸    | Requests    | Travel    | Expense | Approvals | App Center |
|-----------------|-------------|-----------|---------|-----------|------------|
| Manage Requests | New Request | Quick Sea | irch    |           |            |

Select Manage Requests. This will show all active requests. Click to open the "Approved" Request.

| Manage Requests Process Requests |                   |            |
|----------------------------------|-------------------|------------|
| Manage Requests                  |                   |            |
| REQUEST LIBRARY View Act         | tive Requests 🗸   |            |
|                                  | APPROVED          | 08/01/2022 |
|                                  | AFFROVED          | 00/01/2022 |
|                                  | Charlotte, NC - 8 | /1-8/5/22  |
| +                                |                   |            |
| Create New Request               | \$4,832.00        |            |
|                                  | Approved          |            |
|                                  | Approved          |            |

If you do not see a Request you are looking for, the Active Requests filter can be selected for other options.

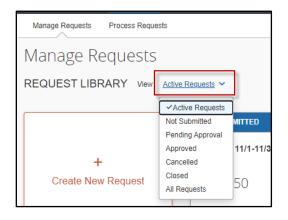

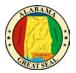

Within the appropriate approved Request, select **Create Expense Report** in the top right corner of the screen to begin creating the expense report.

| Charlotte, NC - 8/1-8/5/22 \$4,832.00<br>Approved   Request ID: 397H | More Actions V |
|----------------------------------------------------------------------|----------------|
| OR                                                                   |                |

Select the **Expense** tab on the menu bar.

| SAP Concur 🖸    | Requests        | Expense    | Approvals  | Reporting <del>-</del> | App Center |
|-----------------|-----------------|------------|------------|------------------------|------------|
| Manage Expenses | View Transactio | ons Proces | ss Reports |                        |            |

Select Manage Expenses and Create New Report.

| Manage Expenses | View Transactions   |
|-----------------|---------------------|
| Manage E        | xpenses             |
| REPORT LIBF     | RARY View: Active F |
| Create N        | +<br>lew Report     |

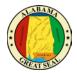

#### Select Create From an Approved Request.

| NOTE: | lf this step is s | kipped, you | ı will be ur | nable to sub | mit your ex | pense repor | t. |
|-------|-------------------|-------------|--------------|--------------|-------------|-------------|----|
|-------|-------------------|-------------|--------------|--------------|-------------|-------------|----|

| Create New Report               |   |
|---------------------------------|---|
| Create From an Approved Request |   |
| Policy                          |   |
| *AL-Expense Rpt w/o Request     |   |
| Department *                    | 0 |
| <b>Y</b> ~ (010) FINANCE        |   |

Click the **Create From an Approved Request** button that appears.

| Crea | ate From an Ap      | proved Request? ×                                                                                                    |
|------|---------------------|----------------------------------------------------------------------------------------------------|
| ?    | discard any informa | se report from an approved request will<br>ation you have already entered in the current<br>are you want to continue? |
|      | Go back             | Create From an Approved Request                                                                                       |

Select the radio button next to the appropriate Request and select **Create Report**.

| Request Name ↑↓               | Request ID ↑↓   | Start Date 🗐         | End Date ↑↓                     | Cancelled ↑↓                               | Request Total ↑↓                              | Approved ↑↓                                               | Remainin                                                           |
|-------------------------------|-----------------|----------------------|---------------------------------|--------------------------------------------|-----------------------------------------------|-----------------------------------------------------------|--------------------------------------------------------------------|
| Charlotte, NC -<br>8/1-8/5/22 | 397H            | 08/01/2022           | 08/05/2022                      | No                                         | \$4,832.00                                    | \$4,832.00                                                | \$4,832.00                                                         |
|                               |                 |                      |                                 |                                            |                                               |                                                           |                                                                    |
|                               |                 |                      |                                 |                                            |                                               |                                                           |                                                                    |
|                               |                 |                      |                                 |                                            |                                               |                                                           |                                                                    |
|                               |                 |                      |                                 |                                            |                                               |                                                           |                                                                    |
|                               |                 |                      |                                 |                                            |                                               |                                                           |                                                                    |
|                               | Charlotte, NC - | Charlotte, NC - 2074 | Charlotte, NC - 207H 00/01/2022 | Charlotte, NC - 207H 08/01/2022 09/05/2022 | Charlotte, NC - 207H 09/01/2022 09/05/2022 No | Charlotte, NC - 207H 09/01/2022 02/05/2022 No. \$4 922.00 | Charlotte, NC - 207H 08/01/2022 08/05/2022 No. 54 822 00 54 822 00 |

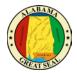

# **REPORT HEADER**

If you have created the expense report by mistake or just need to delete, there is a trash can icon next to the report name.

If you notice the Report Name does not follow the required format, you can click the actual name and will be taken directly to the Report Header screen to make necessary adjustments. Remember, the name should be formatted with the Destination and travel dates (including the year). Any reports not using this format will be rejected for correction.

| Report Details V Print/Share V Manage Receipts V Travel Allowance V | mit Report | Subm |  | \$ <u>0.00</u>                        | <u>e, NC - 8/1-8/5/22 \$</u>    | Charlotte            | L |
|---------------------------------------------------------------------|------------|------|--|---------------------------------------|---------------------------------|----------------------|---|
| Approved<br>\$4,832.00                                              |            |      |  | <ul> <li>Travel Allowance </li> </ul> | Print/Share V Manage Receipts V | REQUE ST<br>Approved |   |

You can also access the Report Header by selecting the **Report Details** dropdown then **Report Header**. This is necessary to double check the information that transferred from the Request.

| Charlotte        | e, NC - 8/1-8/5/22 \$0.00 i                  |       |
|------------------|----------------------------------------------|-------|
| Report Details V | Print/Share 🗸 Manage Receipts 🗸 Travel Allow | wance |
| Report           |                                              |       |
| Report Header    |                                              |       |
| Report Totals    |                                              |       |
| Report Timeline  |                                              |       |
| Audit Trail      |                                              |       |

NOTE: Required fields are marked with a red asterisk.

It is very important to go to the Report Header first, because there are required fields that must be completed in order to claim M&IE/CONUS.

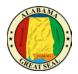

### IN STATE REPORT HEADER

The Report Header for the In State Policy has two additional fields that must be completed.

|                                             |                                           | * Required field          |
|---------------------------------------------|-------------------------------------------|---------------------------|
| Policy                                      |                                           | Home Base (City, State) * |
| *AL-In State Policy                         | Declared Emergency Travel                 |                           |
| Work Base (City, State) *                   | Report Name (Destination, Travel Dates) * | Report Date               |
|                                             |                                           | 11/02/2022                |
| Department *                                | Accounting Group *                        | Accounting Template * 3   |
| <b>Y</b> • (010) FINANCE                    | ▼ マ (1242.917) Comptroller.Fiscal         | ▼ ▼ (UNCP01) COMPTROLLER  |
| Comment                                     |                                           |                           |
|                                             |                                           |                           |
|                                             |                                           |                           |
|                                             |                                           |                           |
| Claim Travel Allowance                      |                                           |                           |
| Do you wish to claim Travel Allowance?      |                                           |                           |
| O Yes, I want to claim Travel Allowance     |                                           |                           |
| No, I do not want to claim Travel Allowance |                                           |                           |

• **Policy** – The Policy will default to the Policy on the Request. This drives the allowable expenses, so if the wrong policy is visible you will need to cancel and redo the Request using the correct policy (In State Policy vs Out of State Policy).

NOTE: The state or traveler must be a dues-paying member of the national, state, or regional organization holding the event to qualify for In State Actual. The <u>Certification of In State Travel</u> <u>Expenses Form</u> must be attached to the Expense Report for processing. This form can be found on the Comptroller's website under Online Forms.

- Declared Emergency Travel This button should only be selected if there is a Declared State of Emergency or if the agency has a Declared Emergency that is being used as the authority to travel. Note: Please see the <u>Declared Emergency Travel</u> job aid for assistance with this process.
- Home Base Enter the City and State of your home base.
- Work Base Enter the City and State of your work base.
- Report Name The Report Name should default from the Request. Be sure the required format of Destination (city, state) and Travel Dates (including the year) is used.
   NOTE: This is a required format. The Expense Report will not be processed until this format is used.
- **Report Date** This field will default to the current date.
- **Department** This information should default based on the user.
- Accounting Group This information should default based on the user.
- Accounting Template This information should default based on the user.

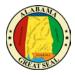

NOTE: This will determine how the expense is posted. The agency accounting offices can allocate expenses to different templates during their audit of the Expense Report. See the <u>Allocations</u> job aid for assistance.

- **Comment** Enter any necessary comments that your approver will need to approve the expense report.
- Claim Travel Allowance Since this report is being created before the travel event, you will select "No, I do not want to claim Travel Allowance". You will have the opportunity to claim the travel allowance when you return from the travel event.

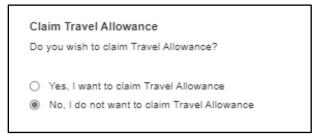

NOTE: If personal time is included in this trip, an explanation of dates and times must be included as an attachment to the expense report for auditing purposes.

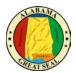

### OUT OF STATE/INTERNATIONAL REPORT HEADER

The Report Header for the Out of State Policy has additional fields that must be completed.

| Report Header                                                    |     |                                        |    |                           | ×                |
|------------------------------------------------------------------|-----|----------------------------------------|----|---------------------------|------------------|
| Charlotte, NC - 3/12-3/15/22   \$0.00                            |     |                                        |    |                           |                  |
|                                                                  |     |                                        |    |                           |                  |
| Alerts: 1                                                        |     |                                        |    |                           | × .              |
|                                                                  |     |                                        |    |                           | * Required field |
| Policy                                                           | . [ | Trip Type *                            |    | -                         |                  |
| *AL-Out of State Policy                                          |     | Out of State ~                         |    | Declared Emergency Travel |                  |
|                                                                  |     | None Selected                          |    | Home Base (City, State) * |                  |
|                                                                  |     | International                          | Ш  |                           |                  |
| Work Base (City, State) *                                        | ٦I  | Out of State                           | ۱Ľ | Report Id                 |                  |
|                                                                  | וו  | Chanotte, NG - 3/12-3/10/22            | J  | 1E14B7CF720A45B2BA45      |                  |
| Report Date                                                      | 2   | Report Currency                        |    | Approval Status           |                  |
| 11/02/2022                                                       |     | US, Dollar                             |    | Not Submitted             |                  |
| Department *                                                     |     | Accounting Group*                      |    | Accounting Template *     | 0                |
| ▼ ~ (010) FINANCE                                                | 1   | T v (1242.917) Comptroller.Fiscal Mgmt | 1  | ▼ ~ (UNCP01) COMPTROLLER  |                  |
| Comment                                                          |     |                                        |    |                           |                  |
|                                                                  |     |                                        |    |                           |                  |
|                                                                  |     |                                        |    |                           |                  |
|                                                                  |     |                                        |    |                           | 6                |
|                                                                  |     |                                        |    |                           |                  |
| Claim Travel Allowance<br>Do you wish to claim Travel Allowance? |     |                                        |    |                           |                  |
|                                                                  |     |                                        |    |                           |                  |
| <ul> <li>Yes, I want to claim Travel Allowance</li> </ul>        |     |                                        |    |                           |                  |
| No, I do not want to claim Travel Allowance                      |     |                                        |    |                           |                  |
|                                                                  |     |                                        |    |                           |                  |
|                                                                  |     |                                        |    |                           |                  |
|                                                                  |     |                                        |    | Cano                      | Save             |

- **Policy** The Policy will default to the Policy on the Request. This drives the allowable expenses, so if the wrong policy is visible you will need to cancel and redo the Request using the correct policy (In State Policy vs Out of State Policy).
- **Trip Type** This field is only visible for Out of State travel. If the travel event is International, please select that option from the drop-down box. Otherwise, Out of State will default in this field. *Note: Please see the* **Creating an Expense Report for International Travel** for more assistance with international trips.
- **Declared Emergency Travel** This button should only be selected if there is a Declared State of Emergency or if the agency has a Declared Emergency that is being used as the authority to travel. *Note: Please see the* **Declared Emergency Travel** *job aid for assistance with this process.*
- Home Base Enter the City and State of your home base.
- Work Base Enter the City and State of your work base.
- Report Name The Report Name should default from the Request. Be sure the required format of Destination (city, state) and Travel Dates (including the year) is used.
   NOTE: This is a required format. The Expense Report will not be processed until this format is used.
- **Report Date** This field will default to the current date.
- **Department** This information should default based on the user.
- Accounting Group This information should default based on the user.
- Accounting Template This information should default based on the user. NOTE: This will determine how the expense is posted. The agency accounting offices can allocate expenses to different templates during their audit of the Expense Report. See the <u>Allocations</u> job aid for assistance.

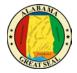

- **Comment** Enter any necessary comments that your approver will need to approve the expense report.
- Claim Travel Allowance Since this report is being created before the travel event, you will select "No, I do not want to claim Travel Allowance". You will have the opportunity to claim the travel allowance when you return from the travel event.

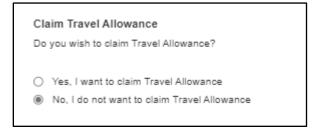

*NOTE:* If personal time is included in this trip, an explanation of dates and times must be included as an attachment to the expense report for auditing purposes.

Select **Save** in the bottom right-hand corner of the screen.

| Claim Travel Allowance<br>Do you wish to claim Travel Allowance?                      |        |      |
|---------------------------------------------------------------------------------------|--------|------|
| Yes, I want to claim Travel Allowance     No, I do not want to claim Travel Allowance |        | _    |
|                                                                                       |        |      |
|                                                                                       | Cancel | Save |

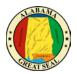

# TRAVEL CARD CHARGES

### ADDING CHARGES

If you have travel card charges, select **Add Expense**.

| Manage Expenses View Transactions Process Reports                   |  |  |  |  |  |  |
|---------------------------------------------------------------------|--|--|--|--|--|--|
|                                                                     |  |  |  |  |  |  |
| Charlotte, NC - 8/1-8/5/22 \$0.00                                   |  |  |  |  |  |  |
| Not Submitted                                                       |  |  |  |  |  |  |
| Report Details 🗸 Print/Share 🗸 Manage Receipts 🗸 Travel Allowance 🗸 |  |  |  |  |  |  |
| REQUEST                                                             |  |  |  |  |  |  |
| Approved<br>\$4,832.00                                              |  |  |  |  |  |  |
|                                                                     |  |  |  |  |  |  |
| Add Expense Edit Delete Copy Allocate Combine Expenses Move to V    |  |  |  |  |  |  |
| No Expenses                                                         |  |  |  |  |  |  |
| Add expenses to this report to submit for reimbursement.            |  |  |  |  |  |  |

A new window will appear. Select the tab for **Available Expenses**, in order to view charges from the AL-VISA.

| Payment Type ↑↓ | Expense Type ↑↓ | Vendor Details ↑↓                                             | Date≡      | Amount↑↓   |
|-----------------|-----------------|---------------------------------------------------------------|------------|------------|
| *AL-VISA        | Transit Costs   | TAXI SVC<br>WASHINGTON<br>Washington, District<br>of Columbia | 02/25/2020 | \$18.93    |
| *AL-VISA        | Hotel           | FLORIDAYS<br>RESORT ORLAN<br>Orlando, Florida                 | 02/20/2020 | \$1,012.50 |

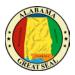

NOTE:

State travel card charges will have \*AL-VISA as the payment type. If the expense line indicates "Pending Card Transaction" then the posted charge has not imported from the bank yet. Please wait for the \*AL-VISA notation on the line before adding to an expense report.

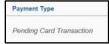

A receipt image will be visible on expense lines that have receipts or e-receipts attached.

| Receipt↑↓ | Payment Type ↑↓ |
|-----------|-----------------|
|           | *AL-VISA        |
|           | *AL-VISA        |
|           | *AL-VISA        |

If a travel itinerary is the only item imported from the airline carrier or rental car provider, it will have an "Estimated" amount in that column.

| Amount    |
|-----------|
| \$0.00    |
| Estimated |
| Estimated |

Select the charges that relate to the travel event, then click **Add to Report**.

| Add Expense *<br>Available Expenses<br>Add Expense<br>*<br>Create New Expense |                 |                                                               |            |               |  |  |  |  |
|-------------------------------------------------------------------------------|-----------------|---------------------------------------------------------------|------------|---------------|--|--|--|--|
| Payment Type ↑↓                                                               | Expense Type ↑↓ | Vendor Details ↑↓                                             | Date 🐨     | Amount↑↓      |  |  |  |  |
| *AL-VISA                                                                      | Transit Costs   | TAXI SVC<br>WASHINGTON<br>Washington, District<br>of Columbia | 02/25/2020 | \$18.93       |  |  |  |  |
| *AL-VISA                                                                      | Hotel           | FLORIDAYS<br>RESORT<br>ORLAN<br>Orlando, Florida              | 02/20/2020 | \$1,012.50    |  |  |  |  |
| *AL-VISA                                                                      | Transit Costs   | LYFT "RIDE SAT<br>6AM                                         | 02/15/2020 | \$42.79       |  |  |  |  |
|                                                                               |                 |                                                               | Close      | Add To Report |  |  |  |  |

The transactions are pulled into the expense report and ready for additional information to be entered. Be sure the Expense Type is correct and that receipts are available for all charges. Note: The Agency Booking Fee does not require a receipt.

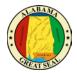

### EXPENSE TYPES

If an Expense Type imports into Concur incorrectly or with an error, the traveler may change the selection by using the drop-down provided on each line.

| <ul> <li>→ Transit Costs \$18.93 <sup>a</sup></li> </ul> |                     |                |  |  |  |  |  |  |
|----------------------------------------------------------|---------------------|----------------|--|--|--|--|--|--|
| 02/25/2020   TAXI SV                                     | C WASHINGTON        | Corporate Card |  |  |  |  |  |  |
| Details                                                  | Itemizations        |                |  |  |  |  |  |  |
| Attendees (1)  Allocate Required f                       |                     |                |  |  |  |  |  |  |
| Expense Type *                                           |                     |                |  |  |  |  |  |  |
| Transit Costs                                            |                     |                |  |  |  |  |  |  |
| Hotel                                                    |                     |                |  |  |  |  |  |  |
| Agency Booking Fees                                      | Agency Booking Fees |                |  |  |  |  |  |  |
| Transit Costs                                            |                     |                |  |  |  |  |  |  |

If the expense type you need is not available, make sure the correct Report Policy is being referenced on the expense report. This can be checked by clicking the **Report Details** dropdown and selecting **Report Header**.

| Seattle, WA - 9/6-9/11/19 \$1,610.20             |   |                 |                         |  |  |  |
|--------------------------------------------------|---|-----------------|-------------------------|--|--|--|
| Pending Cost Object Approval                     |   |                 |                         |  |  |  |
| Report Details 🗸 Print/Share 🖌 Manage Receipts 🗸 |   |                 |                         |  |  |  |
| Report                                           | - |                 |                         |  |  |  |
| Report Header                                    |   | Remaining       |                         |  |  |  |
| Report Totals                                    | 1 | \$3,811.05      |                         |  |  |  |
| Report Timeline                                  |   |                 |                         |  |  |  |
| Audit Trail                                      |   |                 |                         |  |  |  |
| Allocation Summary                               |   | Payment Type ↑↓ | Expense Type ↑↓         |  |  |  |
| Linked Add-ons                                   |   |                 |                         |  |  |  |
| Manage Requests                                  | Ŧ | *AL-VISA        | Conference Registration |  |  |  |

The expense report should either reference **\*AL-Out of State** or **\*AL-In State**, depending on the exact travel event. If this field is incorrect, the report will need to be deleted. The expense report pulls the policy referenced on the Request, so if the wrong policy was entered on the Request, you will need to submit a new Request for approval using the correct policy.

| R | Report Header                    |  |
|---|----------------------------------|--|
| С | harlotte, NC - 8/1-8/5/22 \$0.00 |  |
|   |                                  |  |
|   |                                  |  |
|   | Policy                           |  |

If the policy on the Report Header is **\*AL-Expense Rpt w/o Request**, then you have created your expense report without a Request. You need to delete the existing expense report and access the approved Request in the Request module in order to create the expense report. See the <u>Link Request to Expense</u> section of this job aid to assist with this process.

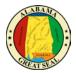

#### CONFERENCE REGISTRATION

Conference registration fees can be paid within 60 days of the travel event. For conferences that fall in the next fiscal year (October 1 - September 30), the following guidelines should be used in determining if payment can be made outside fiscal years:

- There must be an immediate need. There is limited space and if the conference isn't paid for at that moment, then all spots will fill up.
- Payment scheduling is out of the control of the agency if the due date for all registrants is set prior to the event and falls in the current fiscal year, then payment can be made within 30 days of the new fiscal year.

An early bird special is not an exception to these guidelines.

Payments for registration fees that follow the guidelines mentioned above can be submitted in advance of the travel event when the state travel card charge imports into the traveler's profile. Make sure the correct expense type is selected, Conference Registration, and the receipt and conference details are attached to the expense report.

| ← → Conference Registration \$653.57 🛍         |              |  |   |   |  |  |  |
|------------------------------------------------|--------------|--|---|---|--|--|--|
| 02/25/2020 AMPEER DUPONT CIRCLE Corporate Card |              |  |   |   |  |  |  |
| Details                                        | Itemizations |  |   |   |  |  |  |
| Allocate * Required field                      |              |  |   |   |  |  |  |
| Expense Type *                                 |              |  | 1 |   |  |  |  |
| Conference Regist                              | ration       |  |   | ~ |  |  |  |

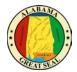

#### AIRLINE TICKET

Airline tickets booked in Concur within 60 days of the travel event can be processed for payment when the state travel card charge imports into the traveler's profile. Because the Concur Travel module is utilized for these bookings, there will also be an additional charge that imports for the Agency Booking Fee. This fee is normally \$6, unless the agency's Concur Travel Liaison had to call the Concur travel agent directly. The charge increases to \$20 each time the agent is called directly. The Concur travel agency only has the authority to speak with the agency's Concur Travel Liaison; therefore, the traveler should contact the agency's Concur Travel Liaison to handle this communication.

Make sure the correct expense types are selected for these charges. Sometimes they import in from the bank incorrectly, so it is very important to double check before submitting the expense report.

NOTE: The Agency Booking Fee does not require a receipt.

| ← → Airfare \$292.50                                 |  |  |  |  |  |
|------------------------------------------------------|--|--|--|--|--|
| 08/25/2021 Delta Air Lines Corporate Card, E-Receipt |  |  |  |  |  |
| Details Itemizations                                 |  |  |  |  |  |
| Allocations                                          |  |  |  |  |  |
| Expense Type                                         |  |  |  |  |  |
| Airfare                                              |  |  |  |  |  |

| ← → Agency Booking Fees \$6.00 |                  |                  |  |  |  |
|--------------------------------|------------------|------------------|--|--|--|
| 08/25/2021 AGENT F             | EE 8900803158806 | Corporate Card   |  |  |  |
| Details                        | Itemizations     |                  |  |  |  |
| Allocations                    |                  |                  |  |  |  |
| Expense Type                   |                  |                  |  |  |  |
| Agency Booking Fe              | ees              |                  |  |  |  |
| Transaction Date               |                  | Business Purpose |  |  |  |
| 08/25/2021                     |                  |                  |  |  |  |
| Vendor                         |                  | City of Purchase |  |  |  |
| AGENT FEE 8900                 | 0803158806       |                  |  |  |  |

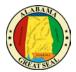

HOTEL DEPOSIT

If a hotel deposit is charged to the state travel card, this charge will require an itemization before the expense report can be submitted. You will leave the **Check-out Date** as the transaction date of the charge. The system will not allow you to enter a date that has not occurred. Enter the **Check-in Date** as the date before, so that it shows up as a single night charge. Select the **Itemizations** tab to enter the itemizations.

| ← → Hotel \$1,012.50 🛍                               |                |  |  |  |  |
|------------------------------------------------------|----------------|--|--|--|--|
| 02/20/2020   FLORIDAYS RESORT ORLAN   Corporate Card |                |  |  |  |  |
| Details Itemizations                                 |                |  |  |  |  |
| Attendees (1)                                        | Required field |  |  |  |  |
| Expense Type *                                       | required noid  |  |  |  |  |
| Hotel                                                | ~              |  |  |  |  |
| Check-in Date * Check-out Date *                     | Nights:        |  |  |  |  |
| 02/19/2020                                           | 1              |  |  |  |  |
| Transaction Date Business Purpose                    |                |  |  |  |  |
| 02/20/2020                                           |                |  |  |  |  |

Select Create Itemization.

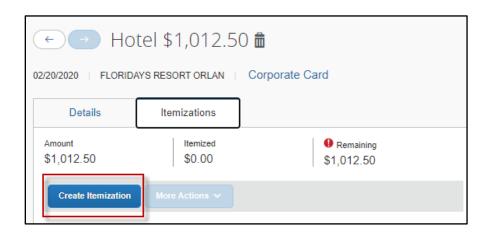

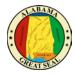

Click the Expense Type drop-down to select the appropriate expense type for the charge. Select **Hotel** to enter the room rate.

|                      | tel \$1,012.5      | 0 💼<br>Corporate Card   |                  |
|----------------------|--------------------|-------------------------|------------------|
| Details              | Itemizations       |                         |                  |
| Amount<br>\$1,012.50 | Itemized<br>\$0.00 | Remaining<br>\$1,012.50 |                  |
| New Itemization      |                    |                         | * Required field |
| Search for an expe   | ense type          |                         | ~                |
| Recently Used        |                    |                         | <b>^</b>         |
| Hotel                |                    |                         |                  |

Once the Hotel expense type is selected, more fields become available. Since this is for a hotel deposit, keep **The Same Every Night** option selected. If the receipt you were provided breaks out the deposit by room rate and room tax, make those entries as necessary. If no breakdown was provided, enter the entire deposit amount as the Room Rate. Click **Save Itemizations**.

| < 🕘 Hotel \$1,012.50 🛍                               |                      |                     |                         |          |  |  |
|------------------------------------------------------|----------------------|---------------------|-------------------------|----------|--|--|
| 02/20/2020   FLORIDAYS RESORT ORLAN   Corporate Card |                      |                     |                         |          |  |  |
| Details                                              | Itemizations         |                     |                         |          |  |  |
| Amount<br>\$1,012.50                                 | Itemized<br>\$0.00   |                     | Remaining<br>\$1,012.50 |          |  |  |
| New Itemization<br>Expense Type *                    |                      |                     |                         |          |  |  |
| Hotel                                                |                      |                     |                         | <b>~</b> |  |  |
|                                                      | J Itemization 🗸      | 02/19/2020 - 02/20/ | 2020 (Nights: 1)        |          |  |  |
| Your hotel room rate was                             | s:<br>ne Every Night |                     | Not the Same            |          |  |  |
| The Sal                                              | ne Every Night       | _                   | Not the Same            |          |  |  |
| Room Rate (per night) *                              | Room Tax (per night) | Tax 2 (per night)   | Tax 3 (per night)       |          |  |  |
| (Amounts in USD)                                     |                      |                     |                         |          |  |  |
| Save Itemization                                     | Cancel               |                     |                         |          |  |  |

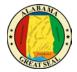

The itemization for the hotel deposit should have the transaction date on all lines.

|                      | ← → Hotel \$1,012.50 m<br>02/20/2020   FLORIDAYS RESORT ORLAN   Corporate Card |                     |              |  |  |
|----------------------|--------------------------------------------------------------------------------|---------------------|--------------|--|--|
| Details              | Itemizations                                                                   | ]                   |              |  |  |
| Amount<br>\$1,012.50 | Itemized<br>\$1,012.50                                                         | Remaining<br>\$0.00 |              |  |  |
| Create Itemization   | More Actions 🗸                                                                 |                     |              |  |  |
| □ Alerts 1↓          | Date ≞                                                                         | Expense Type ↑↓     | Requested ↑↓ |  |  |
|                      | 02/19/2020                                                                     | Hotel               | \$950.00     |  |  |
|                      | 02/19/2020                                                                     | Hotel Tax           | \$62.50      |  |  |

It is always helpful to approvers if comments are made on the expense lines. In the example of the hotel deposit, notating that this charge is a deposit for a future stay will alleviate questions.

| C | Comment                                                                   |
|---|---------------------------------------------------------------------------|
| ſ | The hotel charged a one night stay deposit to reserve the room for April. |
|   |                                                                           |
|   |                                                                           |
| L | <i>li</i> )                                                               |

After all information has been verified for all card charges and receipts have been uploaded to each expense line, the report is ready to be submitted.

| <u>Charlotte, NC - 3/12-3/15/22 \$1,031.43</u> ₪                             | Copy Report Submit Report |
|------------------------------------------------------------------------------|---------------------------|
| Not Submitted Report Details  Print/Share  Manage Receipts  Travel Allowance |                           |
| REQUEST<br>Approved<br>\$2,546.00                                            |                           |

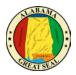

### RECEIPTS

Each expense, except for the M&IE rate and Agency Booking Fees, will need a receipt attached. A yellow warning alert will be visible on each expense line requiring a receipt. There are two ways to access the screen to upload receipts.

#### **Receipt Icon**

Clicking the **Receipt** Icon will take you to the details of the expense and the option to **Upload Receipt Image** is to the right of the screen.

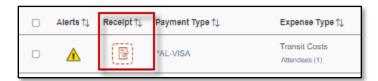

| Details                                                                                                    | Itemizations |                                                                                                    | Hide Receipt | 3 |
|----------------------------------------------------------------------------------------------------|--------------|----------------------------------------------------------------------------------------------------|--------------|---|
| Attendees (1)  Expense Type *  Transit Costs  Transaction Date  02/25/2020  Vendor  TAXI SVC WASHING  City of Purchase  City of Purchase  City of Purchase  Amount  18.93  Personal Expense (do n | GTON         | * Required field  Business Purpose  Enter Vendor Name  TAXI SVC WASHINGTON  Payment Type  AL-VISA Currency US, Dollar |              |   |
| Comment Save Expense Car                                                                                                    | ncel         |                                                                                                    |              |   |

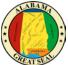

You can also click on the yellow warning alert to view the message, then click "**View**". A separate screen will pop up, giving you the option to **Upload Receipt Image** or add a **Missing Receipt Declaration**.

|                         | Alerts †↓        | Recelpt ↑↓      | Payment Type †↓            | Expense Ty                     |       |
|-------------------------|------------------|-----------------|----------------------------|--------------------------------|-------|
|                         |                  |                 | *AL-VISA                   | Transit Cost:<br>Attendees (1) |       |
|                         | Alerte           | 9               |                            | ×                              |       |
|                         | ▲ Y              | ou must attach  | a receipt image to this ex | pense View                     |       |
| Attach Receipt          |                  |                 |                            |                                | ×     |
| Attach Receipt          |                  |                 |                            |                                |       |
| Don't have a receipt? \ | fou'll need to a | create a missin | g receipt declaration Mi   | ssing Receipt Declaration      |       |
| <br>Upload Re           | ceipt            |                 |                            |                                |       |
| 5MB limit pe            |                  |                 |                            |                                |       |
|                         |                  |                 |                            |                                |       |
|                         |                  |                 |                            |                                | Close |

The **Missing Receipt Declaration** can also be accessed under the "Manage Receipts" drop-down if the traveler is unable to provide the actual receipt. <u>This function is not available for delegates.</u> The traveler must complete the affidavit themselves since they are certifying that the amount is accurate.

| Charlotte, NC - 3                 | /12-3/15/22 \$1,031.43                            | B |
|-----------------------------------|---------------------------------------------------|---|
| Report Details 🗸 Print/Share 🗸    | Manage Receipts 🗸 Travel Allowance 🗸              |   |
| REQUEST<br>Approved<br>\$2,546.00 | Manage Attachmente<br>Missing Receipt Declaration |   |

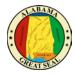

A list of all expenses requiring a receipt will be visible. Click next to the expense that needs the certification and select the **Accept & Create** button.

| Create                                                                                                    | Create Receipt Declaration |                        |            |                 |  |  |
|----------------------------------------------------------------------------------------------------|----------------------------|------------------------|------------|-----------------|--|--|
| A receipt is required for this expense. If you are missing your receipt please use this missing receipt affidavit.<br>To create a Missing Receipt Declaration, select the expense(s) below that require a receipt.                                                                                                    |                            |                        |            |                 |  |  |
|                                                                                                    | Ехрепее Туре ↑↓            | Vendor†‡.              | Date =     | Amount†↓        |  |  |
|                                                                                                    | Transit Costs              | TAXI SVC WASHINGTON    | 02/25/2020 | \$18.93         |  |  |
|                                                                                                    | Hotel                      | FLORIDAYS RESORT ORLAN | 02/20/2020 | \$1,012.50      |  |  |
| I acknowledge that this expense report contains legitimate state expenses incurred by me on behalf of<br>the State of Alabama's benefit, and are allowable expenses as defined by the State of Alabama's Travel<br>Policy. I further certify that the receipt applicable to this expense is no longer available.     Cancel     Cancel     Cancel |                            |                        |            |                 |  |  |
|                                                                                                    |                            |                        | Gandel     | Accept a cleate |  |  |

You may also attach any general information, such as the conference itinerary, by selecting **Manage Attachments** under the "Manage Receipts" dropdown. A separate screen will appear, allowing you to **Upload Report Level Attachment**.

*NOTE: If personal time is included in this trip, an explanation of dates and times must be included as an attachment to the expense report for auditing purposes.* 

If an instate actual report is being submitted, be sure to attach the <u>Certification of Instate Travel</u> <u>Expenses Form</u> to the expense report.

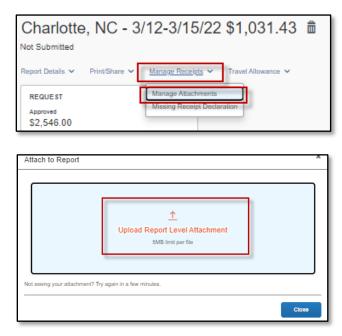

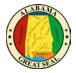

If receipts already exist in the report, you will have the option to "Append" the attachments and add additional receipts or documentation as necessary.

| :=   | 1           | of 1                                         | Q                     |                                                                                                    | _                                    | +                        |                   | •   | ĘЭ  |
|------|-------------|----------------------------------------------|-----------------------|----------------------------------------------------------------------------------------------------|--------------------------------------|--------------------------|-------------------|-----|-----|
|      |             |                                              | <b>M</b>              | 🕯 Hotel Montclei                                                                                                |                                      |                          |                   |     |     |
| V    |             |                                              | 22                    | 🛚 I Caa Mondaa                                                                                                  |                                      | :0353                    |                   |     |     |
|      |             |                                              |                       |                                                                                                    | Arrival                              | 12-09-21 12-11-21        |                   |     |     |
|      |             | -                                            |                       |                                                                                                    | Cashier No.<br>Page No.<br>Folio No. | :515<br>:1 of 1          |                   |     |     |
|      |             |                                              |                       |                                                                                                    | Invoice No.                          | 24341627                 |                   |     |     |
|      |             |                                              |                       |                                                                                                    | Booking No.                          | 12-28-21                 |                   |     |     |
| ipts |             | Date Descrip                                 | dian                  |                                                                                                    | (                                    | 45.00                    | Credita           |     |     |
| C    |             | 12-09-21<br>12-09-21                         |                       |                                                                                                    |                                      | 209.00                   |                   |     |     |
|      |             | 12-09-21<br>12-09-21<br>12-09-21             |                       |                                                                                                    |                                      | 19.75<br>2.00<br>3.66    |                   |     |     |
|      |             | 12-10-21                                     | 1.44                  |                                                                                                    |                                      | 45.08<br>209.00<br>10.45 |                   |     |     |
|      |             | 12-10-21<br>12-10-21<br>12-10-21<br>12-10-21 |                       |                                                                                                    |                                      | 19.75                    |                   |     |     |
|      |             | 12-10-21<br>12-11-21                         |                       |                                                                                                    |                                      | 3.66                     | 579.88            |     |     |
|      |             |                                              |                       |                                                                                                    | Charges                              | 579.88                   |                   |     |     |
|      |             |                                              |                       |                                                                                                    | Credita<br>Balance                   |                          | 0.00              |     |     |
| L    |             |                                              | ou had a pieasurab    | te charge my account for the total annuari du<br>ad and agrees to to total persecutivy listice to th<br>sharges | e event that the indu                | alel company or          |                   |     |     |
|      |             | HISTORIC HOTE<br>APARTHURA                   | 125                   |                                                                                                    |                                      | Raine                    |                   |     |     |
|      |             |                                              | orteleone (214 Rue Ru | oyale   New Cristens, LA 70130  Tele (504)                                                                      | 523-3341   Fax (56                   |                          |                   |     | - 1 |
|      |             |                                              |                       |                                                                                                    |                                      |                          |                   |     |     |
|      | <u>Dele</u> | <u>te</u>                                    | )                     | Append                                                                                                    |                                      |                          | 0 <sup>יי</sup> ם | pen |     |

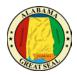

# PERSONAL EXPENSES

If a personal charge is made using the state travel card, the traveler should get the charge reversed as soon as possible. It is recommended that travelers pay close attention to receipts that are provided to make sure all charges are correct and business related. It is easier to get a charge corrected while on site, rather than weeks later over the phone. If a personal charge still comes through to Concur, it is the traveler's responsibility to reconcile that charge, so the bank is paid. If the personal charge is submitted on the expense report along with the CONUS and personal mileage claim, then the personal amount will be deducted from the money due the employee. If the employee is not due any reimbursement or if the reimbursement is not enough to cover the personal expense, then the agency must collect the funds from the employee and attach the cash receipt to the expense report before submitting to the Comptroller's Office. It is recommended that any card charges that occur during the actual travel event be submitted on the same expense report with the claim for CONUS, so there is a method to recoup any personal expenses that were charged to the State travel card.

NOTE: A travel card charge expense line that relates to a personal expense should be marked as personal if the employee is due a personal reimbursement on the same expense report (i.e., M&IE or mileage). If the traveler must pay the state directly for the personal charge, the expense line will not be marked as a personal expense, but a comment must be added to the line to explain the circumstances and to include the information regarding the repayment.

| Details              | Itemizations          |                     |  |  |
|----------------------|-----------------------|---------------------|--|--|
| 🔮 Attendees (1)      | Allocate              |                     |  |  |
|                      |                       | * Required field    |  |  |
| Expense Type *       |                       |                     |  |  |
| Transit Costs        |                       | ~                   |  |  |
| Transaction Date     |                       | Business Purpose    |  |  |
| 02/25/2020           |                       |                     |  |  |
| Vendor               |                       | Enter Vendor Name   |  |  |
| TAXI SVC WASHI       | NGTON -               | TAXI SVC WASHINGTON |  |  |
| City of Purchase     |                       | Payment Type        |  |  |
| 🐵 🗸 Washingto        | on, District of Colum | *AL-VISA            |  |  |
| Amount               |                       | Currency            |  |  |
| 18.93                |                       | US, Dollar          |  |  |
|                      |                       |                     |  |  |
| Personal Expense (d) | lo not reimburse)     |                     |  |  |

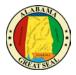

If a portion of a charge needs to be marked personal, this can be done by selecting the **Itemizations** tab on that expense line.

| Details            | Itemizations       |                      |
|--------------------|--------------------|----------------------|
| Amount<br>\$18.93  | Itemized<br>\$0.00 | Remaining<br>\$18.93 |
| Create Itemization | More Actions 🗸     |                      |

This will allow you to break out the expense into multiple lines, marking the amount that is not business related as personal. An example would be a traveler paying an UBER driver a tip over the allowable 20%. The excessive tip would be claimed as a personal expense.

| Details             | Itemizations     |                                  |            |  |
|---------------------|------------------|----------------------------------|------------|--|
| Amount              | Itemized         | Remaining                        |            |  |
| \$18.93             | \$10.00          | \$8.93                           |            |  |
| New Itemization     |                  |                                  |            |  |
| Attendees (1)       | () Allocate      |                                  |            |  |
|                     |                  | * Req                            | uired fiel |  |
| Expense Type *      |                  |                                  |            |  |
| Transit Costs       |                  |                                  | ~          |  |
| Transaction Date *  |                  | Business Purpose                 |            |  |
| 02/25/2020          |                  |                                  |            |  |
| Vendor              |                  | City of Purchase                 |            |  |
| TAXI SVC WASHI      | NGTON            | Washington, District of Columbia |            |  |
| Amount*             |                  | Currency                         |            |  |
| 8.93                |                  | US, Dollar                       |            |  |
| Personal Expense (d | o not reimburse) |                                  |            |  |
| Comment             |                  |                                  |            |  |
| Excessive Tip - Pe  | rsonal expense   |                                  |            |  |
|                     |                  |                                  |            |  |
|                     |                  |                                  | 1          |  |

| De                | etails       | Itemizations        |                  |                    |
|-------------------|--------------|---------------------|------------------|--------------------|
| Amount<br>\$18.93 |              | Itemized<br>\$18.93 | Remaining \$0.00 |                    |
| Creat             | e Itemizatio | n More Actions 🗸    |                  |                    |
|                   | Alerts↑↓     | Date —              | Expense Type î↓  | Requested 11       |
|                   |              | 02/25/2020          | Transit Costs    | \$10.00            |
|                   |              | 02/25/2020          | Transit Costs    | \$0.00<br>Personal |

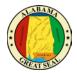

### SUBMIT REPORT

Select **Submit Report** from the top right corner of the expense report.

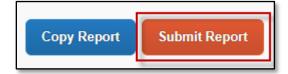

Select Accept & Continue.

### **REPORT TIMELINE (APPROVAL WORKFLOW)**

Select the **Report Details** dropdown, then **Report Timeline** to see the routing of your expense report.

| Charlotte, NC - 8/1-8/5/22 \$25.<br>Pending Cost Object Approval |                           |  |  |  |  |  |
|------------------------------------------------------------------|---------------------------|--|--|--|--|--|
| Report Details V Print/                                          | Share 🗸 Manage Receipts 🗸 |  |  |  |  |  |
| Report                                                           |                           |  |  |  |  |  |
| Report Header                                                    | Remaining                 |  |  |  |  |  |
| Report Totals                                                    | \$4,807.00                |  |  |  |  |  |
| Report Timeline                                                  | • .,                      |  |  |  |  |  |
| Audit Trail                                                      |                           |  |  |  |  |  |
| Allocation Summary                                               | Payment Type ↑↓           |  |  |  |  |  |
| Linked Add-ons                                                   |                           |  |  |  |  |  |
| Manage Requests 💌                                                | Cash                      |  |  |  |  |  |

| User Electronic Agreement                                                                                                    |
|----------------------------------------------------------------------------------------------------|
| <ul> <li>By clicking on the 'Accept &amp; Submit' button, I certify that:</li> <li>This is a true and accurate accounting of expenses incurred to accomplish official business for the Company and there are no expenses claimed as reimbursable which relate to personal or unallowable expenses.</li> <li>All required receipt images have been attached to this report.</li> <li>I have not received, nor will I receive, reimbursement from any other source(s) for the expenses claimed.</li> <li>In the event of overpayment or if payment is received from another source for any portion of the expenses claimed I assume responsibility for repaying the Company in full for those expenses.</li> </ul> |
| Cancel Accept & Continue                                                                                                    |

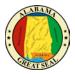

# PAYING STATE TRAVEL CARD AFTER BUSINESS TRIP

If you need assistance creating an expense report, please see the job aid <u>Creating an Expense Report</u> for more assistance. Once you have started an expense report, any travel card charges related to the trip can be added.

### LINK REQUEST TO EXPENSE

An approved Request is necessary to create a travel related Expense Report in Concur. It is important to keep all travel Requests active until you are sure no other travel expenses related to the event are expected. Once the Request is inactivated, the only way to submit future travel expenses is to create a new Request. Our office recommends keeping all Requests active for up to a month after the event for this reason.

Select the **Request tab** on the menu bar.

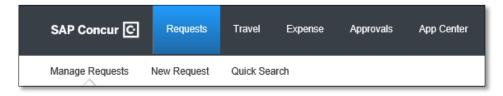

Select Manage Requests. This will show all active requests. Click to open the "Approved" Request.

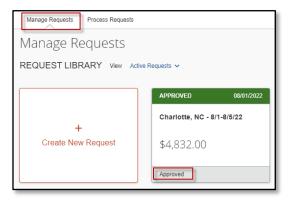

If you do not see a Request you are looking for, the Active Requests filter can be selected for other options.

| Manage Requests                        |     |  |  |  |  |
|----------------------------------------|-----|--|--|--|--|
| REQUEST LIBRARY View Active Requests 🗸 |     |  |  |  |  |
| ✓Active Requests                       |     |  |  |  |  |
| Not Submitted WITTED                   | 5   |  |  |  |  |
| Pending Approval                       |     |  |  |  |  |
| Approved 11/1-1                        | 1/3 |  |  |  |  |
| + Cancelled                            |     |  |  |  |  |
| Create New Request Closed 50           |     |  |  |  |  |
| Create New Request All Requests 50     |     |  |  |  |  |

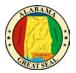

Within the appropriate approved Request, select **Create Expense Report** in the top right corner of the screen to begin creating the expense report.

| Charlotte, NC - 8/1-8/5/22 \$4,832.00 | More Actions 🗸 | Create Expense Report |
|---------------------------------------|----------------|-----------------------|
| Approved   Request ID: 397H           |                |                       |

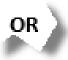

Select the Expense tab on the menu bar.

| SAP Concur 🖸    | Requests        | Expense   | Approvals  | Reporting <del>-</del> | App Center |
|-----------------|-----------------|-----------|------------|------------------------|------------|
| Manage Expenses | View Transactio | ns Proces | ss Reports |                        |            |

Select Manage Expenses and Create New Report.

| Manage Expenses               | View Transactions |  |  |  |  |  |  |
|-------------------------------|-------------------|--|--|--|--|--|--|
| Manage Expenses               |                   |  |  |  |  |  |  |
| REPORT LIBRARY View: Active F |                   |  |  |  |  |  |  |
| +<br>Create Ne                | -<br>w Report     |  |  |  |  |  |  |

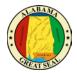

#### Select Create From an Approved Request.

| NOTE: | lf this step is s | kipped, you | ı will be ur | nable to sub | mit your ex | pense repor | t. |
|-------|-------------------|-------------|--------------|--------------|-------------|-------------|----|
|-------|-------------------|-------------|--------------|--------------|-------------|-------------|----|

| Create New Report               |   |
|---------------------------------|---|
| Create From an Approved Request |   |
| Policy                          |   |
| *AL-Expense Rpt w/o Request     |   |
| Department *                    | 0 |
| <b>T</b> • (010) FINANCE        |   |

Click the **Create From an Approved Request** button that appears.

| Crea | ate From an Ap                                                                                                    | proved Request? ×               |  |  |  |  |
|------|----------------------------------------------------------------------------------------------------|---------------------------------|--|--|--|--|
| ?    | Creating an expense report from an approved request will discard any information you have already entered in the current window. Are you sure you want to continue? |                                 |  |  |  |  |
|      | Go back                                                                                                    | Create From an Approved Request |  |  |  |  |

Select the radio button next to the appropriate Request and select **Create Report**.

| Availat | ble Requests                  |               |              |             |              |                  |             | ×           |
|---------|-------------------------------|---------------|--------------|-------------|--------------|------------------|-------------|-------------|
|         | Request Name ↑↓               | Request ID ↑↓ | Start Date 🗐 | End Date ↑↓ | Cancelled ↑↓ | Request Total ↑↓ | Approved ↑↓ | Remaining ' |
| ۲       | Charlotte, NC -<br>8/1-8/5/22 | 397H          | 08/01/2022   | 08/05/2022  | No           | \$4,832.00       | \$4,832.00  | \$4,832.00  |
| -       |                               |               |              |             |              |                  |             |             |
|         |                               |               |              |             |              |                  |             |             |
|         |                               |               |              |             |              |                  |             |             |
|         |                               |               |              |             |              |                  |             |             |
| 4       |                               |               |              |             |              |                  |             | <b>}</b>    |
|         |                               |               |              |             |              | Car              | ncel Crea   | te Report   |

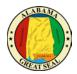

# **REPORT HEADER**

If you have created the expense report by mistake or just need to delete, there is a trash can icon next to the report name.

If you notice the Report Name does not follow the required format, you can click the actual name and will be taken directly to the Report Header screen to make necessary adjustments. Remember, the name should be formatted with the Destination and travel dates (including the year). Any reports not using this format will be rejected for correction.

| Charlotte, NC - 8/1-8/5/22 \$0.00                                                             | Submit Report |
|-----------------------------------------------------------------------------------------------|---------------|
| Report Details V Print/Share V Manage Receipts V Travel Allowance REQUEST Approved \$4,832.00 | ~             |

You can also access the Report Header by selecting the **Report Details** dropdown then **Report Header**. This is necessary to double check the information that transferred from the Request.

| Charlotte<br>Not Submitted | e, NC - 8/1-8/5/22 \$0.00 💼                      |
|----------------------------|--------------------------------------------------|
| Report Details V           | Print/Share 🗸 Manage Receipts 🗸 Travel Allowance |
| Report                     |                                                  |
| Report Header              |                                                  |
| Report Totals              |                                                  |
| Report Timeline            |                                                  |
| Audit Trail                |                                                  |

NOTE: Required fields are marked with a red asterisk.

It is very important to go to the Report Header first, because there are required fields that must be completed in order to claim M&IE/CONUS.

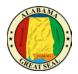

### IN STATE REPORT HEADER

The Report Header for the In State Policy has two additional fields that must be completed.

|                                                                                                    |                                           | * Required field          |
|----------------------------------------------------------------------------------------------------|-------------------------------------------|---------------------------|
| Policy                                                                                                    |                                           | Home Base (City, State) * |
| *AL-In State Policy                                                                                            | Declared Emergency Travel                 |                           |
| Work Base (City, State) *                                                                                      | Report Name (Destination, Travel Dates) * | Report Date               |
|                                                                                                    |                                           | 11/02/2022                |
| Department *                                                                                                   | Accounting Group *                        | Accounting Template * 3   |
| <b>T</b> • (010) FINANCE                                                                                       | ▼                                         | ▼ ~ (UNCP01) COMPTROLLER  |
| Comment                                                                                                    |                                           |                           |
| Claim Travel Allowance                                                                                         |                                           |                           |
| Do you wish to claim Travel Allowance?                                                                         |                                           |                           |
| <ul> <li>Yes, I want to claim Travel Allowance</li> <li>No, I do not want to claim Travel Allowance</li> </ul> |                                           |                           |

• **Policy** – The Policy will default to the Policy on the Request. This drives the allowable expenses, so if the wrong policy is visible you will need to cancel and redo the Request using the correct policy (In State Policy vs Out of State Policy).

NOTE: The state or traveler must be a dues-paying member of the national, state, or regional organization holding the event to qualify for In State Actual. The <u>Certification of In State Travel</u> <u>Expenses Form</u> must be attached to the Expense Report for processing. This form can be found on the Comptroller's website under Online Forms.

- Declared Emergency Travel This button should only be selected if there is a Declared State of Emergency or if the agency has a Declared Emergency that is being used as the authority to travel. Note: Please see the <u>Declared Emergency Travel</u> job aid for assistance with this process.
- Home Base Enter the City and State of your home base.
- Work Base Enter the City and State of your work base.
- Report Name The Report Name should default from the Request. Be sure the required format of Destination (city, state) and Travel Dates (including the year) is used.
   NOTE: This is a required format. The Expense Report will not be processed until this format is used.
- **Report Date** This field will default to the current date.
- **Department** This information should default based on the user.
- Accounting Group This information should default based on the user.
- Accounting Template This information should default based on the user.

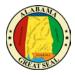

*NOTE:* This will determine how the expense is posted. The agency accounting offices can allocate expenses to different templates during their audit of the Expense Report. See the <u>Allocations</u> job aid for assistance.

- **Comment** Enter any necessary comments that your approver will need to approve the expense report.
- Claim Travel Allowance If you wish to claim the allowable CONUS rate for meal reimbursement, be sure to select "Yes, I want to claim Travel Allowance" in order to proceed to the Itinerary portion of the Expense Report. If you are only processing an expense report to pay for a card charge, you will select "No, I do not want to claim Travel Allowance".

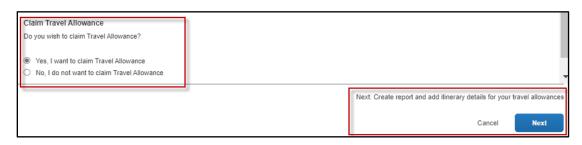

*NOTE: If personal time is included in this trip, an explanation of dates and times must be included as an attachment to the expense report for auditing purposes.* 

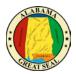

### OUT OF STATE/INTERNATIONAL REPORT HEADER

The Report Header for the Out of State Policy has additional fields that must be completed.

| Report Header                                                    |    |                                         |     |            |                      |        | ×              |
|------------------------------------------------------------------|----|-----------------------------------------|-----|------------|----------------------|--------|----------------|
| Charlotte, NC - 3/12-3/15/22 \$0.00                              |    |                                         |     |            |                      |        |                |
|                                                                  |    |                                         |     |            |                      |        |                |
| Alerts: 1                                                        |    |                                         |     |            |                      |        | *              |
|                                                                  |    |                                         | _   |            |                      |        | Required field |
| Policy                                                           |    | Trip Type*                              |     |            | d Emergency Travel   |        |                |
| *AL-Out of State Policy                                          |    | Out of State ~                          |     | C Decisio  | d Emergency mave     |        |                |
|                                                                  |    | None Selected                           | 1   | 🚯 Home 🛙   | lase (City, State) * |        |                |
|                                                                  |    | International                           | Ш   |            |                      |        |                |
| Work Base (City, State)*                                         |    | Out of State                            | יוו | Report Id  |                      |        |                |
|                                                                  |    | Chanotte, NG - artz-artorzz             | J   | 1E14B7     | CF720A45828A45       |        |                |
| Report Date                                                      |    | Report Currency                         |     | Approval S | tatus                |        |                |
| 11/02/2022                                                       |    | US, Dollar                              |     | Not Sut    | omitted              |        |                |
| Department *                                                     | D  | Accounting Group *                      |     | Accounting | Template *           |        | 8              |
| ▼ ~ (010) FINANCE                                                | ٦. | T v (1242.917) Comptroller. Fiscal Mgmt | )   | <b>T</b> ~ | (UNCP01) COMPTROLLER |        |                |
| Comment                                                          | _  |                                         |     |            |                      |        |                |
|                                                                  |    |                                         |     |            |                      |        |                |
|                                                                  |    |                                         |     |            |                      |        |                |
|                                                                  |    |                                         |     |            |                      |        |                |
|                                                                  |    |                                         |     |            |                      |        |                |
| Claim Travel Allowance<br>Do you wish to claim Travel Allowance? |    |                                         |     |            |                      |        |                |
|                                                                  |    |                                         |     |            |                      |        |                |
| <ul> <li>Yes, I want to claim Travel Allowance</li> </ul>        |    |                                         |     |            |                      |        |                |
| No, I do not want to claim Travel Allowance                      |    |                                         |     |            |                      |        |                |
|                                                                  |    |                                         |     |            |                      |        |                |
|                                                                  |    |                                         |     |            |                      |        |                |
|                                                                  |    |                                         |     |            |                      | Cancel | Save           |

- **Policy** The Policy will default to the Policy on the Request. This drives the allowable expenses, so if the wrong policy is visible you will need to cancel and redo the Request using the correct policy (In State Policy vs Out of State Policy).
- **Trip Type** This field is only visible for Out of State travel. If the travel event is International, please select that option from the drop-down box. Otherwise, Out of State will default in this field. *Note: Please see the* **Creating an Expense Report for International Travel** for more assistance with international trips.
- **Declared Emergency Travel** This button should only be selected if there is a Declared State of Emergency or if the agency has a Declared Emergency that is being used as the authority to travel. *Note: Please see the* **Declared Emergency Travel** *job aid for assistance with this process.*
- Home Base Enter the City and State of your home base.
- Work Base Enter the City and State of your work base.
- Report Name The Report Name should default from the Request. Be sure the required format of Destination (city, state) and Travel Dates (including the year) is used.
   NOTE: This is a required format. The Expense Report will not be processed until this format is used.
- **Report Date** This field will default to the current date.
- **Department** This information should default based on the user.
- Accounting Group This information should default based on the user.
- Accounting Template This information should default based on the user. *NOTE: This will determine how the expense is posted. The agency accounting offices can allocate expenses to different templates during their audit of the Expense Report. See the* <u>Allocations</u> *job aid for assistance.*

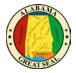

- **Comment** Enter any necessary comments that your approver will need to approve the expense report.
- Claim Travel Allowance If you wish to claim the allowable CONUS rate for meal reimbursement, be sure to select "Yes, I want to claim Travel Allowance" in order to proceed to the Itinerary portion of the Expense Report. If you are only processing an expense report to pay for a card charge in advance of the travel event, you will select "No, I do not want to claim Travel Allowance". You will have the opportunity to claim the travel allowance when you return from the travel event.

| Claim Travel Allowance                        |                                                                       |
|-----------------------------------------------|-----------------------------------------------------------------------|
| Do you wish to claim Travel Allowance?        |                                                                       |
| Yes, I want to claim Travel Allowance         |                                                                       |
| O No, I do not want to claim Travel Allowance |                                                                       |
|                                               | Next: Create report and add itinerary details for your travel allowan |
|                                               | Cancel Next                                                           |

*NOTE: If personal time is included in this trip, an explanation of dates and times must be included as an attachment to the expense report for auditing purposes.* 

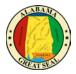

# TRAVEL ALLOWANCE ITINERARY

Creating your travel allowance itinerary:

| ravel Allowances For Report. Cha                              | irlotte, NC - 8/1-8/5/22 |                         |                                |                    |
|---------------------------------------------------------------|--------------------------|-------------------------|--------------------------------|--------------------|
| 1 Create New Itinerary 🕢 Availa                               | ole lineraries 🕘 Expense | es & Adjustments        |                                |                    |
| Itinerary Info<br>tinerary Name<br>Charlotte, NC - 8/1-8/5/22 | Selection<br>USGSA CONUS | ×                       |                                |                    |
| Add Stop Delitite Trains                                      |                          | New Itinerary Stop      |                                |                    |
| Opparture Cit Annval C     No Innerary Revis Found            | ity Antwal Rate          | Optie III Official City | Time                           |                    |
|                                                               |                          |                         | Go to Single Day Itmeraties Ne | Save<br>st>> Cance |

- Itinerary Name This will default to the Report Name.
- Selection This field will default to USGSA CONUS for agencies that will reimburse the CONUS per diem. For the agencies that continue to reimburse based on actual expenses, you will select USGSA Actuals. Note: Please see Creating Travel Allowance for Receipts for assistance with this process.

| Travel Allowances For Report: Charlotte, NC - 3/12-3/15/22 |             |                  |          |  |  |  |
|------------------------------------------------------------|-------------|------------------|----------|--|--|--|
| 1 Create New Itinerary 2 Available                         | Itineraries | 3 Expenses & Adj | ustments |  |  |  |
| ltinerary Info                                             |             |                  |          |  |  |  |
| Itinerary Name                                             | Selection   |                  |          |  |  |  |
| Charlotte, NC - 3/12-3/15/22                               | USGSA       | CONUS            | ~        |  |  |  |
|                                                            | USGSAA      | ctuals           |          |  |  |  |
| Add Stop Delete Rows                                       | USGSAC      | ONUS             |          |  |  |  |

- Departure City Enter the city you are departing from.
- **Date** Enter the date your business travel began. If the date is not available for selection, it may be tied to another expense report. See <u>Travel Allowance Itinerary</u> job aid for more assistance.

NOTE: If personal time was added to the beginning of the trip, only enter the date the business travel would have begun if personal time was not included. An explanation of the dates and times of personal time must be included as an attachment to the expense report for auditing purposes. See the **<u>Travel Allowance Itinerary</u>** job aid for more information regarding personal time.

- **Time** Enter the time your travel began.
- Arrival City Enter the city you traveled to. This should be the city where your <u>state business</u> took place. It should not be the location of the airport or lodging if it differs.

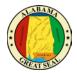

- **Date** Enter the date you arrived at your destination.
- **Time** Enter the time you arrived at your destination.
- Select **Save**. This should be the itinerary for your departure date.

Note: You will repeat this process for the return itinerary or any other stops.

- **Departure City** This will default from the Arrival City in the prior itinerary entry screen.
- **Date** Enter the date your business travel ended. If the date is not available for selection, it may be tied to another expense report.

NOTE: If personal time was added to the end of the trip, only enter the date the business travel would have ended if personal time was not included. An explanation of the dates and times of personal time must be included as an attachment to the expense report for auditing purposes. See the **<u>Travel Allowance Itinerary</u>** job aid for more information regarding personal time.

- **Time** Enter the time you departed.
- Arrival City This will default from the Departure City in the prior itinerary entry screen.
- **Date** Enter the date you arrived.
- **Time** Enter the time you arrived.
- Select **Save**. This should be the itinerary for your return date.

If there are no other stops, select **Next**. You should have at least two lines visible (departure date and return date).

| Travel A                 | llowances For Repo                                | ort: Charlotte, NC - 3/                    | 12-3/15/22            |                               | □ ×            |
|--------------------------|---------------------------------------------------|--------------------------------------------|-----------------------|-------------------------------|----------------|
| Itiner<br>Itinera<br>Cha | ary Info<br>ary Name<br>arlotte, NC - 3/12-3/15/2 |                                            | penses & Adjustments  |                               |                |
| Selec                    | Stop Delete Rows                                  |                                            |                       | New Itinerary Stop            |                |
|                          | Departure City •                                  | Arrival City                               | Arrival Rate Location | Departure City                | - Î            |
|                          | Montgomery, Ala<br>03/12/2022 08:0                | Charlotte, North Ca<br>03/12/2022 05:00 PM | MECKLENBURG COU       | Montgomery, Alabama Date Time |                |
|                          | Charlotte, North<br>03/15/2022 08:0               | Montgomery, Alaba<br>03/15/2022 03:00 PM   | MONTGOMERY COU        | Arrival City                  |                |
|                          |                                                   |                                            |                       | Date Time                     |                |
|                          |                                                   |                                            |                       |                               | Save           |
|                          |                                                   |                                            |                       | Go to Single Day Itineraries  | Next >> Cancel |

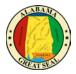

Review the itinerary information for accuracy and select **Next**. You can edit from this screen if a correction is necessary. To edit, select a line and the **Edit** button will become available.

| Travel Allowances For Report:  | Charlotte, NC - 3/12-3/15/22   |                           |                     | □ ×                   |
|--------------------------------|--------------------------------|---------------------------|---------------------|-----------------------|
| 1 Create New Itinerary 2 A     | wailable Itineraries 3 Expense | es & Adjustments          |                     |                       |
| Assigned Itineraries           |                                |                           |                     |                       |
| Edit Unassign                  |                                |                           |                     |                       |
| Departure City                 | Date and Time 🔺                | Arrival City              | Date and Time       | Arrival Rate Location |
| Itinerary: Charlotte, NC       | C - 3/12-3/15/22               |                           |                     |                       |
| Montgomery, Alabama            | 03/12/2022 08:00 AM            | Charlotte, North Carolina | 03/12/2022 05:00 PM | MECKLENBURG COUNTY,   |
| Charlotte, North Carolina      | 03/15/2022 08:00 AM            | Montgomery, Alabama       | 03/15/2022 03:00 PM | MONTGOMERY COUNTY,    |
|                                |                                |                           |                     |                       |
| Available Itineraries          |                                |                           |                     |                       |
| Current Itineraries            | ▼ Delete Assign                |                           |                     |                       |
| Departure City                 | Date and Time 🔺                | Arrival City              | Date and Time       | Arrival Rate Location |
| No Available Itineraries Found |                                |                           |                     |                       |
|                                |                                |                           |                     |                       |
|                                |                                |                           |                     |                       |
|                                |                                |                           |                     |                       |
|                                |                                |                           |                     | << Previous Next >>   |

The next screen will allow you to select individual meals that were provided by a conference.

NOTE: If personal days were added to the beginning or ending of the trip, only notate the dates that would have been for business travel had you departed or returned without taking personal time. The first and last day of business travel only qualify for 75% of CONUS. If personal days were taken in the middle of the business trip, you can select the row to exclude the entire day from the CONUS calculation. See the **Travel Allowance Itinerary** job aid for more information regarding personal time.

### Select Create Expenses.

| Travel Allowances For R | eport: Charlotte, NC - 3/12-         | -3/15/22             |                |                 | □ ×                    |
|-------------------------|--------------------------------------|----------------------|----------------|-----------------|------------------------|
| 1 Create New Itinerary  | 2 Available Itineraries              | Expenses & Adjustmer | its            |                 |                        |
| Show dates from         | to                                   | Go                   |                |                 |                        |
| Exclude   All           | Date/Location A                      | Breakfast Provided   | Lunch Provided | Dinner Provided | Allowance              |
|                         | 03/12/2022<br>Charlotte, North Carol |                      |                |                 | \$42.00                |
|                         | 03/13/2022<br>Charlotte, North Carol |                      |                |                 | \$56.00                |
|                         | 03/14/2022<br>Charlotte, North Carol |                      |                |                 | \$56.00                |
|                         | 03/15/2022<br>Charlotte, North Carol |                      |                |                 | \$42.00                |
|                         |                                      |                      |                |                 |                        |
|                         |                                      |                      |                | << Previous     | Create Expenses Cancel |

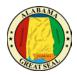

# TRAVEL CARD CHARGES

## ADDING CHARGES

If you have travel card charges, select **Add Expense**.

| Manage Expenses View Transactions Process Reports                                                                                                    |   |
|----------------------------------------------------------------------------------------------------|---|
| Charlotte, NC - 8/1-8/5/22 \$0.00       Image: Submit Report         Not Submitted         Report Details Y       Print/Share Y         Manage Receipts Y       Travel Allowance Y | t |
| REQUEST<br>Approved<br>\$4,832.00                                                                                                    |   |
| Add Expense         Edit         Delete         Copy         Allocate         Combine Expenses         Move to ~                                                                   |   |
| No Expenses<br>Add expenses to this report to submit for reimbursement.                                                                                                    |   |

A new window will appear. Select the tab for **Available Expenses**, in order to view charges from the AL-VISA.

| Payment Type ↑↓ | Expense Type ↑↓ | Vendor Details ↑↓                                             | Date≡      | Amount↑↓  |
|-----------------|-----------------|---------------------------------------------------------------|------------|-----------|
| *AL-VISA        | Transit Costs   | TAXI SVC<br>WASHINGTON<br>Washington, District<br>of Columbia | 02/25/2020 | \$18.9    |
| *AL-VISA        | Hotel           | FLORIDAYS<br>RESORT ORLAN<br>Orlando, Florida                 | 02/20/2020 | \$1,012.5 |

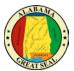

NOTE:

State travel card charges will have \*AL-VISA as the payment type. If the expense line indicates "Pending Card Transaction" then the posted charge has not imported from the bank yet. Please wait for the \*AL-VISA notation on the line before adding to an expense report.

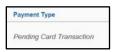

A receipt image will be visible on expense lines that have receipts or e-receipts attached.

| Receipt↑↓ | Payment Type ↑↓ |
|-----------|-----------------|
|           | *AL-VISA        |
|           | *AL-VISA        |
|           | *AL-VISA        |

If a travel itinerary is the only item imported from the airline carrier or rental car provider, it will have an "Estimated" amount in that column.

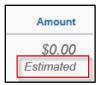

Select the charges that relate to the travel event, then click **Add to Report**.

| d Exp<br>Availab | 3               | +<br>Create New Expe | nse                                                           |            |               |
|------------------|-----------------|----------------------|---------------------------------------------------------------|------------|---------------|
|                  | Payment Type ↑↓ | Expense Type ↑↓      | Vendor Details ↑↓                                             | Date \Xi   | Amount↑↓      |
|                  | *AL-VISA        | Transit Costs        | TAXI SVC<br>WASHINGTON<br>Washington, District<br>of Columbia | 02/25/2020 | \$18.93       |
|                  | *AL-VISA        | Hotel                | FLORIDAYS<br>RESORT<br>ORLAN<br>Orlando, Florida              | 02/20/2020 | \$1,012.50    |
|                  | *AL-VISA        | Transit Costs        | LYFT *RIDE SAT<br>6AM                                         | 02/15/2020 | \$42.79       |
|                  |                 |                      |                                                               | Close      | Add To Report |

The transactions are pulled into the expense report and ready for additional information to be entered. Be sure the Expense Type is correct and that receipts are available for all charges. Note: The Agency Booking Fee does not require a receipt.

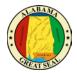

### EXPENSE TYPES

If an Expense Type imports into Concur incorrectly or with an error, the traveler may change the selection by using the drop-down provided on each line.

| ← → Tra              | insit Costs \$ | 518.93 💼       |             |
|----------------------|----------------|----------------|-------------|
| 02/25/2020   TAXI SV | C WASHINGTON   | Corporate Card |             |
| Details              | Itemizations   |                |             |
| & Attendees (1)      | Allocate       | *              | Required fi |
| Expense Type *       |                |                |             |
| Transit Costs        |                |                |             |
| Hotel                |                |                |             |
| Agency Booking Fees  |                |                |             |
| Transit Costs        |                |                |             |

If the expense type you need is not available, make sure the correct Report Policy is being referenced on the expense report. This can be checked by clicking the **Report Details** dropdown and selecting **Report Header**.

|   | Seattle, W         | /A       | - 9/6-9/11/19          | \$1,610.20              |
|---|--------------------|----------|------------------------|-------------------------|
|   | Pending Cost Obje  | ect Ap   | oproval                |                         |
|   | Report Details 🗸   | Print/S  | Share V Manage Receipt | ls 🗸                    |
|   | Report             | <b>^</b> |                        |                         |
|   | Report Header      | 11       | Remaining              |                         |
| ſ | Report Totals      | 11       | \$3,811.05             |                         |
|   | Report Timeline    |          |                        |                         |
|   | Audit Trail        |          |                        |                         |
|   | Allocation Summary |          | Payment Type ↑↓        | Expense Type ↑↓         |
|   | Linked Add-ons     |          |                        |                         |
|   | Manage Requests    | •        | *AL-VISA               | Conference Registration |

The expense report should either reference **\*AL-Out of State** or **\*AL-In State**, depending on the exact travel event. If this field is incorrect, the report will need to be deleted. The expense report pulls the policy referenced on the Request, so if the wrong policy was entered on the Request, you will need to submit a new Request for approval using the correct policy.

| Re | eport Header                      |
|----|-----------------------------------|
| Ch | arlotte, NC - 8/1-8/5/22   \$0.00 |
|    |                                   |
| Ĩ  | Policy                            |
|    |                                   |

If the policy on the Report Header is **\*AL-Expense Rpt w/o Request**, then you have created your expense report without a Request. You need to delete the existing expense report and access the approved Request in the Request module in order to create the expense report. See the <u>Link Request to Expense</u> section of this job aid to assist with this process.

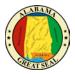

### EXPENSE TYPE DETAILS

| 02/20/20   |                                | AYS RESORT ORLAN |          | rporate Card        |                  |
|------------|--------------------------------|------------------|----------|---------------------|------------------|
|            | Details                        | Itemizations     |          |                     |                  |
| <b>8</b> A | Attendees (1)                  |                  |          |                     |                  |
|            |                                |                  |          |                     | * Required field |
| Ċ          | ise Type *                     |                  |          |                     |                  |
| Hot        |                                |                  |          |                     | ľ                |
|            | -in Date*                      |                  |          | Check-out Date*     | Nights:          |
| 08/0       | 01/2022                        |                  |          | 08/05/2022          | 4                |
| Transi     | action Date                    |                  | _        | Business Purpose    |                  |
| 02/2       | 20/2020                        |                  |          |                     |                  |
| Vendo      | и                              |                  |          | Enter Vendor Name   |                  |
| FLO        | DRIDAYS RESC                   | ORT ORLAN        | <b>~</b> | FLORIDAYS RESORT OF | RLAN             |
| City of    | f Purchase *                   |                  |          | Payment Type        |                  |
| 6          | <ul> <li>Orlando, F</li> </ul> | lorida           |          | *AL-VISA            |                  |
| Amou       | nt                             |                  |          | Currency            |                  |
| 1.0        | 12.50                          |                  |          | US, Dollar          |                  |
| Reque      | est *                          |                  |          |                     |                  |
| 03/        | 12/2022, \$1,000               | 0.00 - Charlotte | ~        |                     |                  |
| Comm       | nent                           |                  |          |                     |                  |
|            |                                |                  |          |                     |                  |
|            |                                |                  |          |                     |                  |
|            |                                |                  |          |                     | 10               |
|            |                                |                  |          |                     |                  |

• **Expense Type** – State travel card transactions will already have an expense type selected. Be sure the expense type is accurate based on the charges. Edits can be made by selecting another option from the drop-down menu.

*NOTE: The Hotel expense type will require the check-in and check-out dates.* 

- **Transaction Date** This field will default if a loaded credit card transaction is selected.
- **Business Purpose** This field may be required based on agency policy.
- Vendor This field will default if a loaded credit card transaction is selected.
- **City of Purchase** Enter the city the purchase took place.
- **Payment Type** If a loaded credit card transaction is selected, AL-VISA will default.
- Amount The amount of the card charge will be in this field.
- **Request** This field shows the amount that was approved on the Request. If more than one line item was entered on the Request, make a selection from the drop-down and save any changes. *NOTE: This field is necessary to show the amounts that were approved on the Request. If this field is not visible, make sure the correct Expense Type is selected on the line. Otherwise, contact your agency Concur office to find out options if the expense was not approved on the Request.*

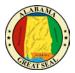

### ITEMIZING HOTEL STATEMENT

When keying a hotel reimbursement, a red alert will be visible until the expense is itemized. Either select the "View" hyperlink next to the alert or click in the expense line in order to open the expense for more details.

|   | Alerts †↓ | Recelpt †↓     | Payment Type †↓               | Ехрепае Туре ↑↓        | Vendor Detalls †↓                          |
|---|-----------|----------------|-------------------------------|------------------------|--------------------------------------------|
|   | 0         |                | *AL-VISA                      | Hotel<br>Attendees (1) | FLORIDAYS RESORT ORLAN<br>Orlando, Florida |
| _ | Alerts    | 1              |                               | ×                      |                                            |
| - | 9 ltr     | emizations are | required for this entry. View |                        |                                            |

Enter the **Check-in Date**. The Check-out Date will default to the transaction date on the expense tab, which should also default from the bank transaction that imported into Concur. The number of nights will automatically calculate.

| Det         | ails         | Itemizations    |          |                   |           |              |
|-------------|--------------|-----------------|----------|-------------------|-----------|--------------|
| 🕹 Atten     | dees (1)     |                 |          |                   |           |              |
| Expense T   | ype *        |                 |          |                   | Î         | Required fie |
| Hotel       |              |                 |          |                   |           | ~            |
| Check-in D  |              |                 |          | Check-out Date *  |           | Nights:<br>4 |
| Transaction |              |                 |          | Business Purpose  |           |              |
| Vendor      |              |                 |          | Enter Vendor Name |           |              |
| FLORIE      | DAYS RESC    | ORT ORLAN       | <b>`</b> | FLORIDAYS RESC    | ORT ORLAI | N            |
| City of Pur |              |                 |          | Payment Type      |           |              |
| •           | Orlando, F   | lorida          |          | *AL-VISA          |           |              |
| Amount      |              |                 | _        | Currency          |           |              |
| 1,012.5     | 0            |                 |          | US, Dollar        |           |              |
| Request*    |              |                 |          |                   |           |              |
| 03/12/2     | 022, \$1,000 | .00 - Charlotte | ~        |                   |           |              |
| Comment     |              |                 |          |                   |           |              |
|             |              |                 |          |                   |           |              |
|             |              |                 |          |                   |           |              |
|             |              |                 |          |                   |           | /.           |

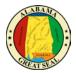

Next, click the **Itemization**s tab and the **Create Itemization** button.

| ← → Hotel \$1,012.50 🛍 |                                          |                         |  |  |  |
|------------------------|------------------------------------------|-------------------------|--|--|--|
| 02/20/2020   FLORID    | AYS RESORT ORLAN   Co                    | porate Card             |  |  |  |
| Details                | Itemizations                             |                         |  |  |  |
| Amount<br>\$1,012.50   | Itemized<br>\$0.00                       | Remaining<br>\$1,012.50 |  |  |  |
| Create Itemization     | Create Itemization More Actions ~        |                         |  |  |  |
|                        | No Itemiz<br>Create itemizations for the |                         |  |  |  |

Select the Expense Type associated with the charge on the hotel bill.

| Details              | Itemizations       |                                       |            |
|----------------------|--------------------|---------------------------------------|------------|
| Amount<br>\$1,012.50 | Itemized<br>\$0.00 | Remaining<br>\$1,012.50               |            |
| New Itemization      |                    |                                       |            |
| Hotel                |                    |                                       | <b>~</b> ] |
| Recently Used        |                    |                                       |            |
| Hotel                |                    |                                       |            |
| Transit Costs        |                    | _                                     | _          |
| Rental Car           |                    |                                       |            |
| Airfare              |                    |                                       | _          |
|                      | ~                  | · · · · · · · · · · · · · · · · · · · |            |

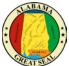

If the room rate and tax rates are the same each night, select **The Same Every Night**. If they differ each night, select **Not the Same**. Enter the **Room Rate** and **Room Tax(s)** amount for each night. **Note: These amounts should be** <u>per night</u> **amounts.** After entering the nightly amounts, select **Save Itemization**.

### The Same Every Night

| Details                                           | Itemizations         |                            |                   |
|---------------------------------------------------|----------------------|----------------------------|-------------------|
| Amount<br>\$1,012.50                              | Itemized<br>\$0.00   | 9 Rem<br>\$1,01            |                   |
| New Itemization<br>Expense Type *                 |                      |                            |                   |
| Hotel                                             |                      |                            |                   |
| Entry Type: Recurring<br>Your hotel room rate was |                      | 08/01/2022 - 08/05/2022 († | Nights: 4)        |
| The Sam                                           | e Every Night        | Not th                     | ie Same           |
| Room Rate (per night)*                            | Room Tax (per night) | Tax 2 (per night)          | Tax 3 (per night) |
| (Amounts in USD)                                  |                      |                            |                   |
| Save Itemization                                  | Cancel               |                            |                   |

#### Not the Same

| Hotel          |                                    |          |                         |             |   |
|----------------|------------------------------------|----------|-------------------------|-------------|---|
| Entry Type:    | Recurring Itemization $\checkmark$ |          | 08/01/2022 - 08/05/2022 | (Nights: 4) |   |
| Your hotel roa | m rate was:<br>The Same Every Nig! | ht       | Not t                   | he Same     | _ |
| Date           |                                    | Room Tax | Tax 2                   | Tax 3       | - |
| 08/01/2022     |                                    |          |                         |             |   |
| 8/02/2022      |                                    |          |                         |             |   |
| 8/03/2022      |                                    |          |                         |             |   |
| 08/04/2022     |                                    |          |                         |             |   |
| Amounts in L   | ISD)                               |          |                         |             |   |

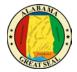

If there are other amounts that need to be itemized, such as Hotel Parking, there will be a Remaining Amount visible. Select the **Create Itemization** button.

| Details              | Itemizations         |                       |
|----------------------|----------------------|-----------------------|
| Amount<br>\$1,012.50 | Itemized<br>\$720.00 | Remaining<br>\$292.50 |
| Create Itemization   | More Actiona 🗸       | · · · · · ·           |

Select the appropriate expense type from the available drop-down menu.

| Details              | Itemizations         |                       |       |
|----------------------|----------------------|-----------------------|-------|
| Amount<br>\$1,012.50 | Itemized<br>\$720.00 | Remaining<br>\$292.50 |       |
| New Itemization      |                      | * Require             | ed fi |
| Bearch for an exp    | ense type            |                       | ~     |
| 01. Hotel Expenses   |                      | ▲                     |       |
| Hotel                |                      |                       |       |
| Hotel Tax            |                      |                       |       |
| Laundry              |                      |                       |       |
| Parking - Hotel      |                      |                       |       |
| <u> </u>             |                      | •                     |       |

Enter the amount per the hotel bill. If the charge is the same each night, click the box next to **Recurring Every Night**.

| Details                                   | Itemizations         |                                              |
|-------------------------------------------|----------------------|----------------------------------------------|
| Amount<br>\$1,012.50                      | Itemized<br>\$720.00 | <ul><li>Remaining</li><li>\$292.50</li></ul> |
| New Itemization                           |                      | * Required field                             |
| Expense Type *                            |                      |                                              |
| Parking - Hotel                           |                      | ~                                            |
| Recurring Every Night                     |                      | Transaction Date *                           |
| <ul> <li>Recurring Every Night</li> </ul> |                      | 02/20/2020                                   |
| Business Purpose                          |                      | Vendor                                       |
|                                           |                      | FLORIDAYS RESORT ORLAN                       |
| City of Purchase                          |                      |                                              |
| Orlando, Florida                          |                      |                                              |
| Amount*                                   |                      | Currency                                     |
|                                           |                      | US, Dollar                                   |
| Personal Expense (do                      | not reimburse)       |                                              |

Once you have entered the charges, select **Save Itemization**.

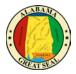

Repeat this process until all hotel charges are itemized.

| Details              | Itemizations           |
|----------------------|------------------------|
| Amount<br>\$1,012.50 | Itemized<br>\$1,012.50 |
| Create Itemization   | More Actions 🗸         |

If you are claiming CONUS rate and inadvertently charged something to your hotel bill, such as a meal, you will need to be sure the expense is marked as **Personal Expense**.

| Details                                                  | Itemizations         |                        |          |
|----------------------------------------------------------|----------------------|------------------------|----------|
| Amount<br>\$1,012.50                                     | Itemized<br>\$920.00 | Remaining<br>\$92.50   |          |
| New Itemization                                          |                      | * Require              | ed field |
| Expense Type *                                           |                      |                        |          |
| Miscellaneous                                            |                      |                        | ×        |
| _                                                        |                      | Transaction Date *     |          |
| Recurring Every Night                                    |                      | 02/20/2020             |          |
| Business Purpose                                         |                      | Enter Vendor Name      |          |
|                                                          |                      | FLORIDAYS RESORT ORLAN |          |
| City of Purchase<br>Orlando, Florida<br>Amount*<br>92.50 |                      | Currency<br>US, Dollar |          |
| Personal Expense (do                                     | not reimburse)       |                        |          |
|                                                          |                      |                        | 4        |
| Save Itemization                                         | Cancel               |                        |          |

Click Save Itemization.

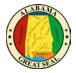

The itemizations will display by date, so they should reflect how charges are broken down per the hotel receipt.

|                 | Details          | Itemizations           |                  |
|-----------------|------------------|------------------------|------------------|
| Amoun<br>\$1,01 | -                | Itemized<br>\$1,012.50 | Remaining \$0.00 |
| Cre             | eate Itemization |                        |                  |
| D               | Date =           | Ехрепае Туре †↓        | Requested ↑↓     |
| D               | 02/16/2020       | Hotel                  | \$200.00         |
| D               | 02/16/2020       | Hotel Tax              | \$50.00          |
| D               | 02/17/2020       | Hotel                  | \$200.00         |
| D               | 02/17/2020       | Hotel Tax              | \$50.00          |
| D               | 02/18/2020       | Hotel                  | \$200.00         |
| D               | 02/18/2020       | Hotel Tax              | \$50.00          |
| D               | 02/19/2020       | Hotel                  | \$200.00         |
| D               | 02/19/2020       | Hotel Tax              | \$50.00          |
|                 | 02/20/2020       | Parking - Hotel        | \$12.50          |

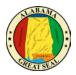

## RECEIPTS

Each expense, except for the M&IE rate and Agency Booking Fees, will need a receipt attached. A yellow warning alert will be visible on each expense line requiring a receipt. There are two ways to access the screen to upload receipts.

### **Receipt Icon**

Clicking the **Receipt** Icon will take you to the details of the expense and the option to **Upload Receipt Image** is to the right of the screen.

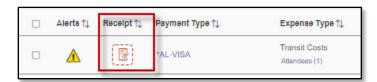

| Details Itemizations                                                                                                    |              | Hide Receipt   |
|----------------------------------------------------------------------------------------------------|--------------|----------------|
| Attendees (1)     Allocate  Expense Type *  Transit Costs  Transaction Date  02/25/2020  Vendor  TAXI SVC WASHINGTON  City of Purchase      ✓ Washington, District of Colum  Amount | Payment Type | Descript Image |
| 18.93         Personal Expense (do not reimburse)         Comment         Save Expense         Cancel                                                                               | US, Dollar   |                |

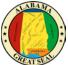

You can also click on the yellow warning alert to view the message, then click "**View**". A separate screen will pop up, giving you the option to **Upload Receipt Image** or add a **Missing Receipt Declaration**.

|                         | Alerts †↓        | Receipt ↑↓      | Payment Type †↓            | Expense Ty                     |       |
|-------------------------|------------------|-----------------|----------------------------|--------------------------------|-------|
|                         | Â                |                 | *AL-VISA                   | Transit Costs<br>Attendees (1) |       |
|                         | Alerte           | 9               |                            | ×                              |       |
|                         | - <b>A</b> Y     | ou must attach  | a receipt image to this ex | xpense View                    |       |
| Attach Receipt          |                  |                 |                            |                                | ×     |
|                         |                  |                 |                            |                                |       |
| Don't have a receipt? Y | /ou'll need to a | create a missin | g receipt declaration Mi   | issing Receipt Declaration     | 1     |
|                         |                  |                 |                            |                                |       |
| <b>↑</b>                | _                |                 |                            |                                |       |
| Upload Re               | ceipt            |                 |                            |                                |       |
| Image<br>5MB limit pe   |                  |                 |                            |                                |       |
|                         |                  |                 |                            |                                |       |
|                         |                  |                 |                            |                                |       |
|                         |                  |                 |                            |                                |       |
|                         |                  |                 |                            |                                | Close |

The **Missing Receipt Declaration** can also be accessed under the "Manage Receipts" drop-down if the traveler is unable to provide the actual receipt. <u>This function is not available for delegates.</u> The traveler must complete the affidavit themselves since they are certifying that the amount is accurate.

| Charlotte, NC - 3                 | /12-3/15/22 \$1,031.43                            | B |
|-----------------------------------|---------------------------------------------------|---|
| Report Details 🗸 Print/Share 🗸    | Manage Receipts 🗸 Travel Allowance 🗸              |   |
| REQUEST<br>Approved<br>\$2,546.00 | Manage Attachmente<br>Missing Receipt Declaration |   |

J

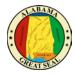

A list of all expenses requiring a receipt will be visible. Click next to the expense that needs the certification and select the **Accept & Create** button.

| Create | ate Receipt Declaration X                                                                                                    |                        |            |                 |  |
|--------|----------------------------------------------------------------------------------------------------|------------------------|------------|-----------------|--|
|        | A receipt is required for this expense. If you are missing your receipt please use this missing receipt affidavit.<br>To create a Missing Receipt Declaration, select the expense(s) below that require a receipt.                                                                                               |                        |            |                 |  |
|        | Expense Туре ↑↓                                                                                                    | Vendor †J.             | Date =     | Amount↑Ļ        |  |
|        | Transit Costs                                                                                                    | TAXI SVC WASHINGTON    | 02/25/2020 | \$18.93         |  |
|        | Hotel                                                                                                    | FLORIDAYS RESORT ORLAN | 02/20/2020 | \$1,012.50      |  |
| 0      | I acknowledge that this expense report contains legitimate state expenses incurred by me on behalf of<br>the State of Alabama's benefit, and are allowable expenses as defined by the State of Alabama's Travel<br>Policy. I further certify that the receipt applicable to this expense is no longer available. |                        |            |                 |  |
|        |                                                                                                    |                        | Cancel     | Accept & Create |  |

You may also attach any general information, such as the conference itinerary, by selecting **Manage Attachments** under the "Manage Receipts" dropdown. A separate screen will appear, allowing you to **Upload Report Level Attachment**.

*NOTE: If personal time is included in this trip, an explanation of dates and times must be included as an attachment to the expense report for auditing purposes.* 

*If an instate actual report is being submitted, be sure to attach the <u>Certification of Instate Travel</u> <u>Expenses Form</u> to the expense report.* 

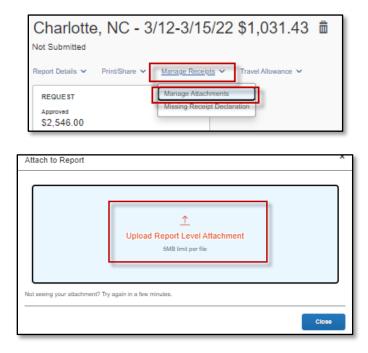

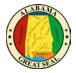

If receipts already exist in the report, you will have the option to "Append" the attachments and add additional receipts or documentation as necessary.

| :=   | 1             | of 1                                                                                                    | Q                                                                                          |                                                                                                    | _                                                 | +                        |                | •   | ŝ   |
|------|---------------|----------------------------------------------------------------------------------------------------|--------------------------------------------------------------------------------------------|----------------------------------------------------------------------------------------------------|---------------------------------------------------|--------------------------|----------------|-----|-----|
|      |               |                                                                                                    | 4                                                                                          | 🕯 Hotel Monteleo                                                                                            |                                                   |                          |                |     | - 1 |
| V    |               |                                                                                                    | 22                                                                                         | s I coa Shoudd                                                                                              |                                                   | : 0353                   |                |     |     |
|      |               |                                                                                                    |                                                                                            |                                                                                                    | Anival                                            | : 12-09-21<br>: 12-11-21 |                |     |     |
|      |               | -                                                                                                    |                                                                                            |                                                                                                    | Cashier No.                                       | :515<br>:1 of 1          |                |     |     |
|      |               |                                                                                                    |                                                                                            |                                                                                                    | Page No.<br>Folio No.<br>Invoice No.<br>Conf. No. | 24341627                 |                |     |     |
|      |               |                                                                                                    |                                                                                            |                                                                                                    | Booking No.<br>Date                               | 12-28-21                 |                |     |     |
| ipts | -             | ate Descrip                                                                                                  | tion                                                                                       | _                                                                                                    |                                                   | 45.08                    | Credits        |     |     |
|      |               | 2-09-21                                                                                                    |                                                                                            |                                                                                                    |                                                   | 209.00                   |                |     |     |
|      |               | 2-09-21<br>2-09-21<br>2-09-21                                                                                |                                                                                            |                                                                                                    |                                                   | 19.75<br>2.00<br>3.66    |                |     |     |
|      | 1             | 2-10-21                                                                                                    | 1.000                                                                                      |                                                                                                    |                                                   | 45.08                    |                |     |     |
|      | 1             | 2-10-21<br>2-10-21<br>2-10-21                                                                                |                                                                                            |                                                                                                    |                                                   | 209.00<br>10.45<br>19.75 |                |     |     |
|      | 1             | 2-10-21<br>2-10-21<br>2-11-21                                                                                |                                                                                            |                                                                                                    |                                                   | 2.00                     | 579.88         |     |     |
|      |               | -                                                                                                    |                                                                                            | Total C                                                                                                    | harges                                            | 579.88                   |                |     |     |
|      |               |                                                                                                    |                                                                                            |                                                                                                    | Credits                                           |                          | 579.88<br>0.00 |     |     |
|      |               |                                                                                                    |                                                                                            |                                                                                                    |                                                   |                          |                |     |     |
|      | -             | payment is by credit or<br>arges are personal inde<br>spree that my fability to<br>moviation fails to pay it | ni, you are authorized<br>disadress.<br>r Dis bill is not water<br>in full amount of frees | to charge my account for the total amount do<br>nd and agree to be held personally fable in the<br>charges. | . The undersigned<br>event that the ind           |                          |                |     |     |
|      |               | uest Signature:                                                                                              |                                                                                            |                                                                                                    |                                                   |                          |                |     |     |
|      |               |                                                                                                    |                                                                                            | e stay, please rate us 5 out of 5 on Y                                                                      | leip and Trip Ac                                  | Neor.                    |                |     |     |
|      |               | HISTORIC HOTE<br>ACCESSION                                                                                   | 5                                                                                          |                                                                                                    |                                                   | Shing                    |                |     |     |
|      |               | Hotel Ma                                                                                                    | atteleone (214 Rue R                                                                       | loyale   New Orleans, LA 70130  Tele (804) I                                                                | 23-3341   Fax (50                                 |                          |                |     | - 1 |
|      | _             |                                                                                                    |                                                                                            |                                                                                                    |                                                   |                          |                |     |     |
|      |               |                                                                                                    |                                                                                            |                                                                                                    |                                                   |                          |                |     |     |
|      |               |                                                                                                    |                                                                                            |                                                                                                    |                                                   |                          |                |     |     |
|      |               |                                                                                                    |                                                                                            |                                                                                                    |                                                   |                          |                |     |     |
|      |               |                                                                                                    |                                                                                            |                                                                                                    |                                                   |                          |                |     |     |
|      |               |                                                                                                    |                                                                                            |                                                                                                    |                                                   | 1                        |                |     |     |
|      | <u>Delete</u> | 1                                                                                                    | n -                                                                                        | Append                                                                                                    |                                                   |                          | 0 12           | pen |     |
|      |               |                                                                                                    |                                                                                            |                                                                                                    |                                                   |                          |                |     |     |

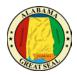

# PERSONAL EXPENSES

If a personal charge is made using the state travel card, the traveler should get the charge reversed as soon as possible. It is recommended that travelers pay close attention to receipts that are provided to make sure all charges are correct and business related. It is easier to get a charge corrected while on site, rather than weeks later over the phone. If a personal charge still comes through to Concur, it is the traveler's responsibility to reconcile that charge, so the bank is paid. If the personal charge is submitted on the expense report along with the CONUS and personal mileage claim, then the personal amount will be deducted from the money due the employee. If the employee is not due any reimbursement or if the reimbursement is not enough to cover the personal expense, then the agency must collect the funds from the employee and attach the cash receipt to the expense report before submitting to the Comptroller's Office. It is recommended that any card charges that occur during the actual travel event be submitted on the same expense report with the claim for CONUS, so there is a method to recoup any personal expenses that were charged to the State travel card.

NOTE: A travel card charge expense line that relates to a personal expense should be marked as personal if the employee is due a personal reimbursement on the same expense report (i.e., M&IE or mileage). If the traveler must pay the state directly for the personal charge, the expense line will not be marked as a personal expense, but a comment must be added to the line to explain the circumstances and to include the information regarding the repayment.

| Attendees (1)    | Allocate              |                     |
|------------------|-----------------------|---------------------|
|                  |                       | * Required fi       |
| Expense Type *   |                       |                     |
| Transit Costs    |                       | ~                   |
| Transaction Date |                       | Business Purpose    |
| 02/25/2020       |                       |                     |
| Vendor           |                       | Enter Vendor Name   |
| TAXI SVC WASHI   | NGTON                 | TAXI SVC WASHINGTON |
| City of Purchase |                       | Payment Type        |
| 🐵 🗸 Washingto    | on, District of Colum | *AL-VISA            |
| Amount           |                       | Currency            |
| 18.93            |                       | US, Dollar          |
|                  |                       |                     |

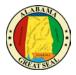

If a portion of a charge needs to be marked personal, this can be done by selecting the **Itemizations** tab on that expense line.

| Details            | Itemizations       |                      |
|--------------------|--------------------|----------------------|
| Amount<br>\$18.93  | Itemized<br>\$0.00 | Remaining<br>\$18.93 |
| Create Itemization | More Actions 🗸     |                      |

This will allow you to break out the expense into multiple lines, marking the amount that is not business related as personal. An example would be a traveler paying an UBER driver a tip over the allowable 20%. The excessive tip would be claimed as a personal expense.

| Details             | Itemizations     |                                  |            |
|---------------------|------------------|----------------------------------|------------|
| Amount              | Itemized         | Remaining                        |            |
| \$18.93             | \$10.00          | \$8.93                           |            |
| New Itemization     |                  |                                  |            |
| Attendees (1)       | () Allocate      |                                  |            |
|                     |                  | * Req                            | uired fiel |
| Expense Type *      |                  |                                  |            |
| Transit Costs       |                  |                                  | ~          |
| Transaction Date *  |                  | Business Purpose                 |            |
| 02/25/2020          |                  |                                  |            |
| Vendor              |                  | City of Purchase                 |            |
| TAXI SVC WASHINGTON |                  | Washington, District of Columbia |            |
| Amount*             |                  | Currency                         |            |
| 8.93                |                  | US, Dollar                       |            |
| Personal Expense (d | o not reimburse) |                                  |            |
| Comment             |                  |                                  |            |
| Excessive Tip - Pe  | rsonal expense   |                                  |            |
|                     |                  |                                  |            |
|                     |                  |                                  | 1          |

| De                | tails        | Itemizations        |                  |                    |
|-------------------|--------------|---------------------|------------------|--------------------|
| Amount<br>\$18.93 |              | Itemized<br>\$18.93 | Remaining \$0.00 |                    |
| Creat             | e itemizatio | More Actions 🗸      |                  |                    |
|                   | Alerts 1↓    | Date —              | Expense Type î↓  | Requested 14       |
|                   | 02/25/2020   |                     | Transit Costs    | \$10.00            |
|                   |              | 02/25/2020          | Transit Costs    | \$0.00<br>Personal |

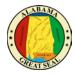

## SUBMIT REPORT

Select **Submit Report** from the top right corner of the expense report.

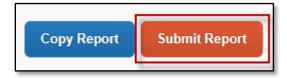

### Select Accept & Continue.

| User Electronic Agreement                                                                                                    |
|----------------------------------------------------------------------------------------------------|
| <ul> <li>By clicking on the 'Accept &amp; Submit' button, I certify that:</li> <li>1. This is a true and accurate accounting of expenses incurred to accomplish official business for the Company and there are no expenses claimed as reimbursable which relate to personal or unallowable expenses.</li> <li>2. All required receipt images have been attached to this report.</li> <li>3. I have not received, nor will I receive, reimbursement from any other source(s) for the expenses claimed.</li> <li>4. In the event of overpayment or if payment is received from another source for any portion of the expenses claimed I assume responsibility for repaying the Company in full for those expenses.</li> </ul> |
| Cancel Accept & Continue                                                                                                    |

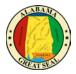

# **REPORT SUMMARY**

A summary of the expense report will display detailing all totals. This is a breakdown of the reimbursement to the traveler and the amount that will be sent to the bank to pay off the state travel card.

| Report Totals                                                   |                                                                   | x                                 |
|-----------------------------------------------------------------|-------------------------------------------------------------------|-----------------------------------|
| Alerts: 4                                                       |                                                                   | ~                                 |
|                                                                 | Employee<br>51,390.20 \$0.00<br>Card (*AL-VISA) Company           | e Pays                            |
| Amount Total:<br>\$1,690.20<br>Less Personal Amount:<br>\$80.00 | Due Employee:<br>\$220.00<br>Amount Due (*AL-VISA):<br>\$1,390.20 | Owed Company:<br>\$0.00           |
| Requested Amount:<br>\$1,610.20                                 | Total Paid By Company:<br>\$1,610.20                              | Total Owed By Employee:<br>\$0.00 |
|                                                                 |                                                                   | Cancel Submit Report              |

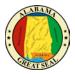

# **REPORT TIMELINE (APPROVAL WORKFLOW)**

Select the **Report Details** dropdown, then **Report Timeline** to see the routing of your expense report.

| Charlotte, NC - 8/1-8/5/22 \$25.<br>Pending Cost Object Approval           |                           |  |  |  |
|----------------------------------------------------------------------------|---------------------------|--|--|--|
| Report Details V Print/S                                                   | Share 🗸 Manage Receipts 🗸 |  |  |  |
| Report<br>Report Header<br>Report Totals<br>Report Timeline<br>Audit Trail | Remaining<br>\$4,807.00   |  |  |  |
| Allocation Summary                                                         | Payment Type ↑↓           |  |  |  |
| Linked Add-ons<br>Manage Requests 💌                                        | Cash                      |  |  |  |